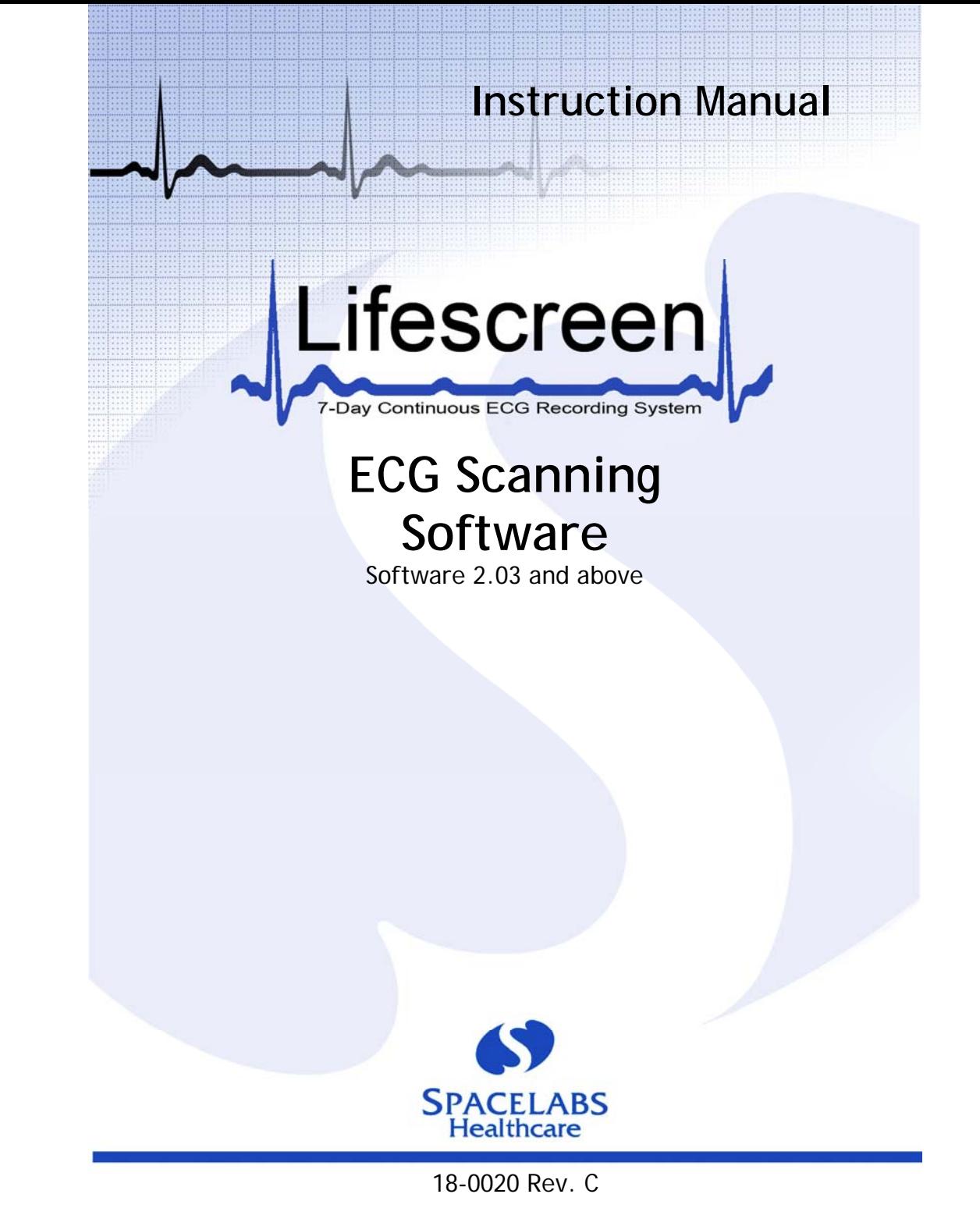

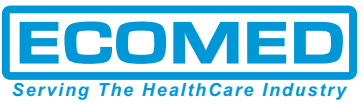

*© Copyright 2009 Spacelabs Healthcare Ltd* 

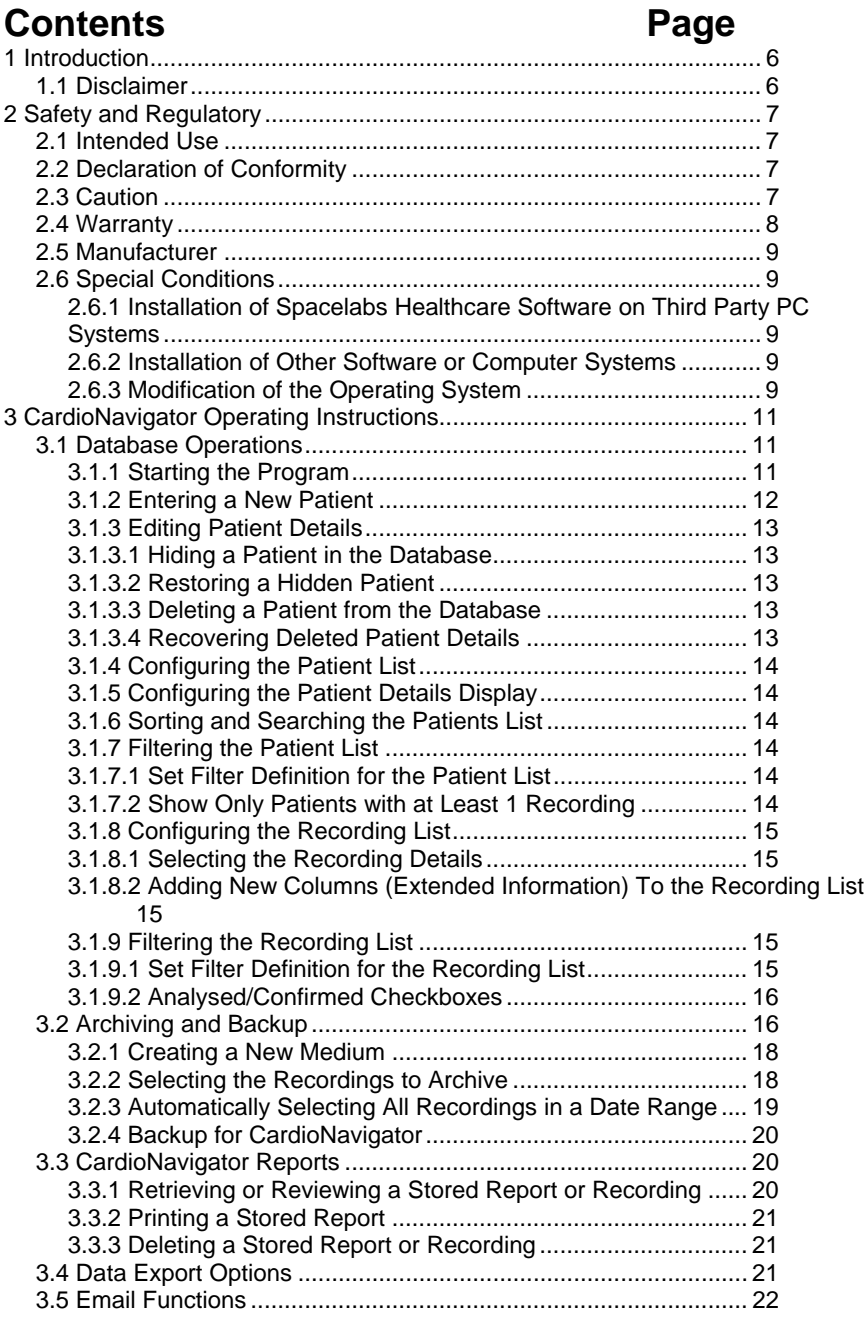

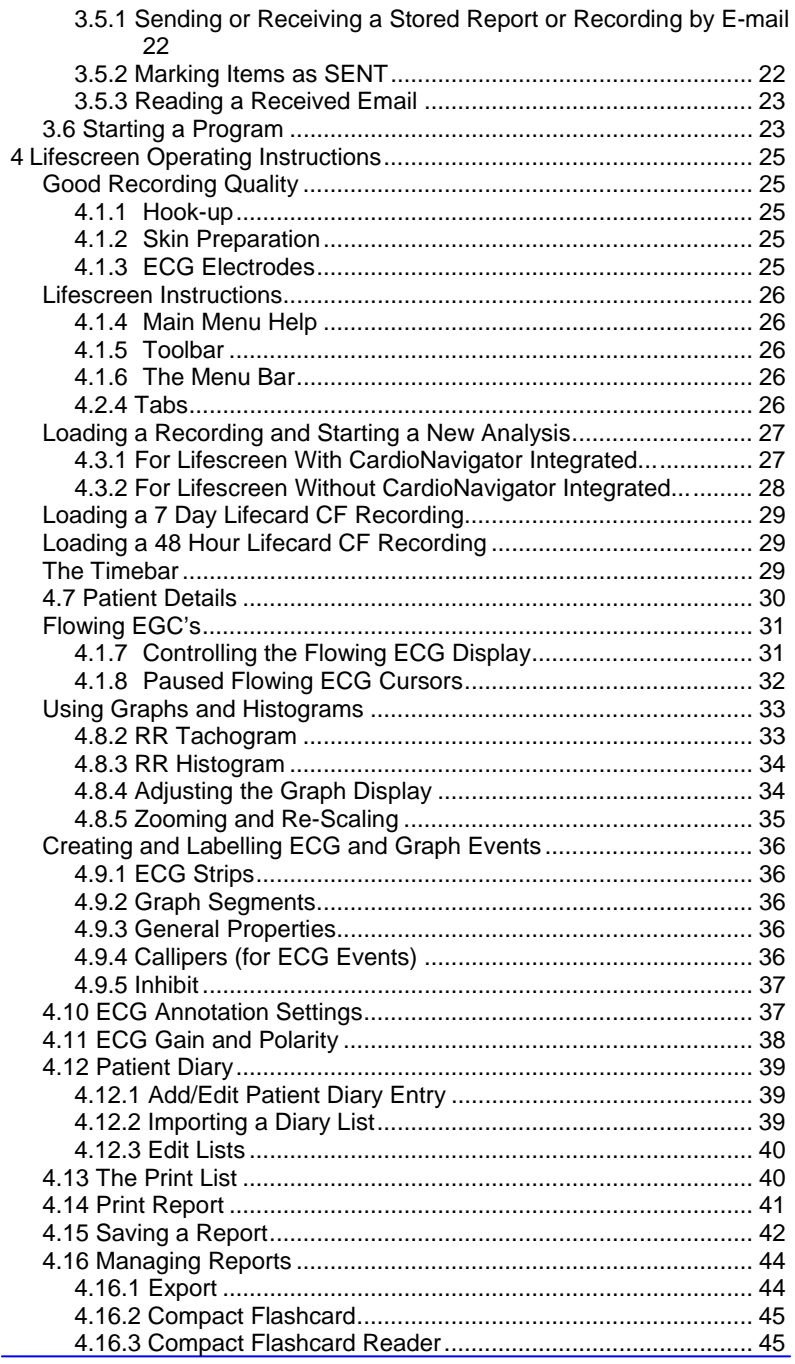

 $\overline{4}$ 

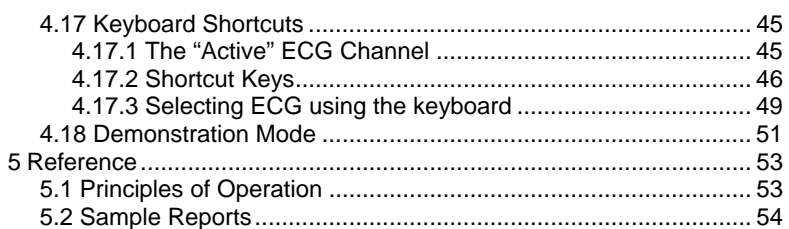

Lifescreen Instruction Manual

5

# **1 Introduction**

You should have the manuals listed below supplied with this product. If any are missing, please contact your supplier immediately for a replacement.

Installation Manual Part # 47-0049

For Installations with Sentinel Part # 58-0042

#### *Note:*

If you are using Lifescreen in conjunction with Sentinel or CardioNavigator Plus please refer the relevant manual below for further details on use.

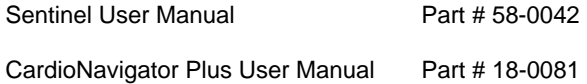

### *1.1 Disclaimer*

Every effort has been taken to ensure the accuracy of these manuals, but Spacelabs Healthcare cannot accept liability for consequences or losses caused by errors or omissions. You are advised to check with Spacelabs Healthcare on any point on which you are unsure or need confirmation.

# **2 Safety and Regulatory**

### *2.1 Intended Use*

*Lifescreen* is an ECG screening system for recording and scanning up to seven days of continuous ECG. The Lifescreen System consists of the *Lifescreen*  scanning software and the *Lifecard CF* 7-Day digital ECG recorder, preconfigured for Lifescreen mode.

You may have purchased the *Lifescreen* software to use in conjunction with a *Pathfinder* ECG analysis system, and your existing Lifecard CF recorders.

*Lifescreen* displays the continuous ("full disclosure") ECG, and displays graphs of average heart rate and individual beat-to-beat intervals, to help you identify interval and rate-related abnormalities. Selected ECG strips and graphs can be printed out in the final report, together with your comments and interpretation. The operator should be trained in electro-cardiography. A qualified medical practitioner should make any diagnosis. Recordings can be exported in a format compatible with a Spacelabs Healthcare *Pathfinder* ECG system, for further detailed analysis.

With *CardioNavigator* you can:

- **Enter patient details**
- Configure the Lifescreen or Lifecard CF recorder
- Download recordings from the recorder
- Start a new analysis
- Review a previous analysis
- Print a previous report
- Make a detailed search for specific patients and recordings

### *2.2 Declaration of Conformity*

This product is in conformity with the essential requirements and provisions of Council Directive 93/42/EEC concerning medical devices. Your PC equipment should be **CE** Marked to the LV directive and comply with the IT Safety Standard EN60950.

### *2.3 Caution*

In the US, Federal Law restricts this product to use by, or on the order of, a licensed physician.

### *2.4 Warranty*

Subject to the conditions set out below, Spacelabs Healthcare ("The Company") warrants that its Products will be free from defects in material and workmanship for a period of 12 months from delivery. This warranty is given by The Company subject to the following conditions:

- 1 The Company shall be under no liability in respect of any defect arising from fair wear and tear, wilful damage, negligence, abnormal working conditions, failure to follow instructions (whether oral or in writing), misuse, improper installation or alteration or repair of the Products without The Company's approval.
- 2 The above warranty does not extend to parts, materials or equipment not manufactured by The Company, in respect of which the Customer shall only be entitled to the benefit of any such warranty or guarantee as is given by the manufacturer to The Company.
- 3 Subject as expressly provided here, all warranties, conditions or other terms implied by statute or common law are excluded to the fullest extent permitted by law.
- 4 Any claim by the Customer which is based on any defect in material or workmanship of the Products shall be notified to The Company immediately after discovery of the defect. If the Customer does not notify The Company accordingly, the Customer shall not be entitled to reject the Products and The Company shall have no liability for such defect.
- 5 Where any valid claim in respect of any of the Products which is based on any defect in the material or workmanship of the Products is notified to The Company, The Company shall be entitled to replace or repair (at The Company's sole discretion, either at the Customer's premises or at The Company's premises in the United Kingdom) the Products (or part in question) but The Company shall have no further liability to the Customer.
- 6 The Company shall not be liable to the Customer by reason of any representation, or implied warranty, condition or other term, or any duty at common law, or for any consequential loss or damage (whether for loss of profit or otherwise), costs, expenses or other claims for consequential compensation whatsoever arising out of or in connection with any act or omission of The Company relating to the manufacture or supply of the Products or use by the Customer.

8 and 18-0020 Rev. C

### *2.5 Manufacturer*

Spacelabs Healthcare Ltd. 1 Harforde Court John Tate Road Hertford, SG13 7NW

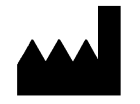

 Tel: +44 (0) 1992 507700 Fax: +44 (0) 1992 501213

www.spacelabshealthcare.com

## *2.6 Special Conditions*

### **2.6.1 Installation of Spacelabs Healthcare Software on Third Party PC Systems**

The Company accepts no liability for problems introduced in existing systems or software applications, caused by installing this product on third party PC systems (i.e. not supplied by The Company as part of an integrated product). Installation of this product is entirely at the user's own risk. Provision should be made to back up vital data and systems before installing this product.

### **2.6.2 Installation of Other Software or Computer Systems**

This product may fail to operate correctly if you subsequently install other software programs. Obtain authorisation from either your supplier Spacelabs Healthcare before installation. The warranty on this product is INVALIDATED if you proceed with installation without such authorisation. Repairs to systems rendered inoperative as a result may be carried out at the customer's expense and at the Company's discretion.

### **2.6.3 Modification of the Operating System**

This product may fail to operate correctly if you modify the Windows operating system, by installing upgrades, service packs or make changes to the configuration and settings. Obtain authorisation from either your supplier or Spacelabs Healthcare before making any modification. The warranty on this product is INVALIDATED if you proceed with modification without such authorisation. Repairs to systems rendered inoperative as a result may be carried out at the customer's expense and at the Company's discretion.

# **3 CardioNavigator Operating Instructions**

### *3.1 Database Operations*

### **3.1.1 Starting the Program**

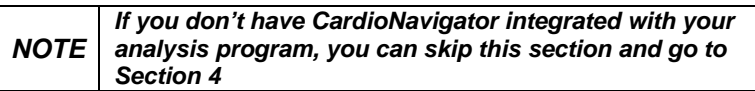

CardioNavigator may be set up to start automatically on your PC. If not:

- Double click on the *CardioNavigator* Icon on the Windows desktop
- Or
- Click on Start, Programs, CardioNavigator, CardioNavigator

After starting the program, you will see the Patient Database displayed:

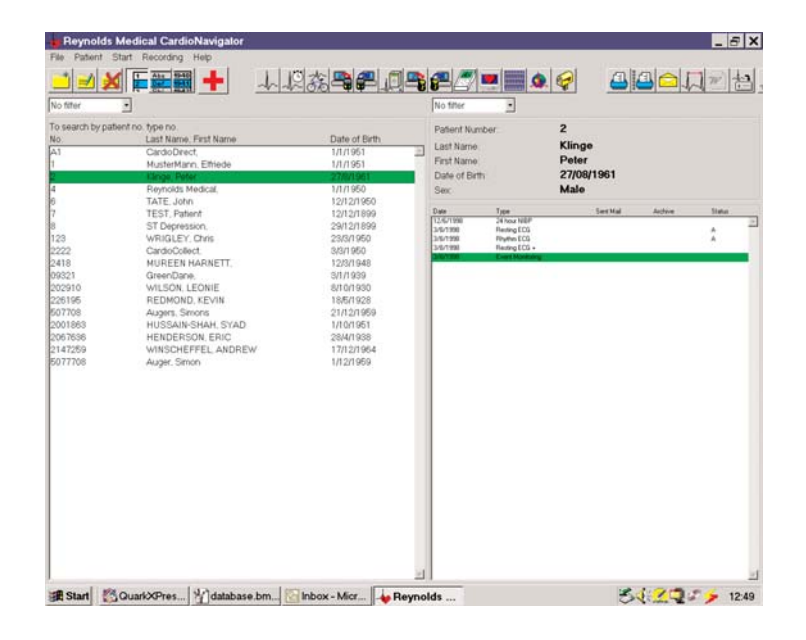

### **3.1.2 Entering a New Patient**

Click on the **New Patient** button Or From the menu bar click **Patient** then **New Patient** Or Press the **Insert** button on the keyboard

Enter the Patient details as requested in the dialogue box displayed and click on **OK** when done.

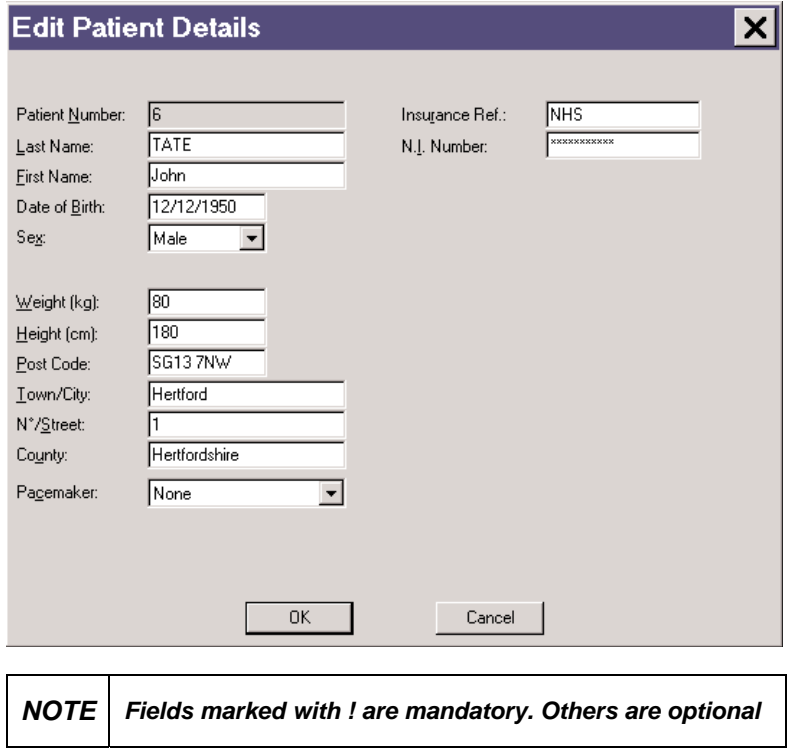

### **3.1.3 Editing Patient Details**

To change the details for a patient, either double click on their name in the database or click once to highlight their name then click the **EDIT PATIENT**  button.

#### **3.1.3.1 Hiding a Patient in the Database**

If a patient is not currently undergoing treatment, you can 'hide' their record, without losing any information.

Click once on their name to highlight the entry, then from the menu bar click on **PATIENT** and select **SHOW/HIDE PATIENT** 

Check the box to HIDE this patient, then click 'OK'. In a networked setup, this applies to all workstations.

#### **3.1.3.2 Restoring a Hidden Patient**

On the menu bar, click on Patient the select **Display Hidden Patients.** 

Select the option to **Show Only Hidden Patients.** 

In the Patient list, click on the patient you wish to restore, then on the menu bar click on **Patient**, then select **Show/Hide Patient.**

Check **Off** the **Hide** selection then click **OK**.

Finally, change the **Display Hidden Patients** option back to **Show Only Patients Not Hidden**.

#### **3.1.3.3 Deleting a Patient from the Database**

Click once to highlight the required entry from the patient list, then click the **Delete Patient** button. (You can also press the **Delete** key on the keyboard or select the menu **Patient - Delete Patient**.)

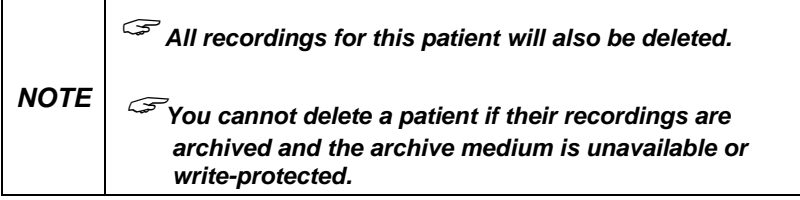

#### **3.1.3.4 Recovering Deleted Patient Details**

If you know the Patient Number, you can recover deleted details, however deleted recordings can ONLY be recovered from a backup medium.

 $\frac{13}{13}$ 

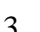

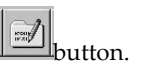

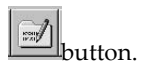

Select **Recover Deleted Patient Details** from the **File** menu, enter the patient number and click **OK**. The patient record will be restored.

### **3.1.4 Configuring the Patient List**

You can choose which patient details to display in the list, and the order in which they appear, by *right*-clicking in the patient list and selecting the **Configuration**  button.

Choose which items you want to be 'visible'. The columns in the patient list will appear in the same order. You may have to use a smaller **Character Size** to display all the information you have chosen.

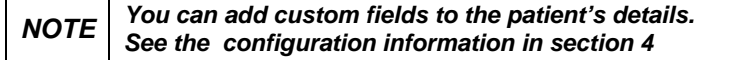

### **3.1.5 Configuring the Patient Details Display**

*Right*-click in the Patient Details Display (above the **Recording List**), then click the **Configuration** button. Choose which items you want to be 'visible'. The items will appear in the same order. You may have to use a smaller **Character Size** to display all the information you have chosen. Selecting **Display Hard Disk Capacity** will show the remaining space on the hard disk, and provides a useful warning when space is low and archiving is required.

### **3.1.6 Sorting and Searching the Patients List**

You can sort patients by **Number, Name or Date of Birth.**

Click on the appropriate button to re-order the patient list by **Number, Name or Date of Birth**. If you sort by either number or name, you can *search* by typing (in full) the required number or last name. The highlight bar will move to the corresponding patient record.

### **3.1.7 Filtering the Patient List**

### **3.1.7.1 Set Filter Definition for the Patient List**

Click on the 'Down arrow' beside the Filter field, and then select '**Filter Definition'** to define or setup a new filter for the **Patient List**.

You set up a Filter to list only patient records matching defined criteria. The filter can be very general or very specific- you can use any field appearing in the patient details, including custom fields. If you leave a field blank, it won't be used. For example, you may wish to setup a filter which will group patients together of a certain age and weight.

Click the **New** button and type in a Filter name. Complete the required fields and then click **OK**. Only patients whose details match the filter will be displayed.

### **3.1.7.2 Show Only Patients with at Least 1 Recording**

Checking this box will display only those patients with recordings matching the

RECORDING FILTER. For example, if the recording filter is set for only Lifescreen recordings, only patients with these recordings will be listed.

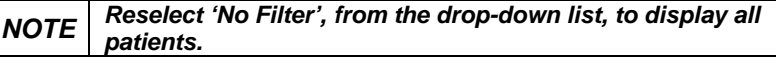

### **3.1.8 Configuring the Recording List**

#### **3.1.8.1 Selecting the Recording Details**

You can choose which recording details to display, and the order in which they appear, by *right*-clicking in the recording list and selecting the **Configuration**  button.

Choose which items you want to be 'visible'. The columns in the recording list will appear in the same order. Depending on your monitor setup, you may need to change the order and the Character size, to make the columns visible.

#### **Status Field**

- **A** = **A**nalysed (12-Lead rhythm ECG).
- **B** = **B**ackground 12-Lead rhythm stored.
- **C** = **C**onfirmed 12-Lead Report.
- **T** = ex**T**ended information set.

#### **3.1.8.2 Adding New Columns (Extended Information) To the Recording List**

User-defined fields can be displayed in additional columns in the Recording Details. You must define these fields first in the Options (see the Installation Manual), after which they can be added to the 'Visible' list, above. For example: to add a list of Recorder Types. To assign a value from your list to an individual highlighted recording, select **Extended Recording Information** from the **Recording** menu.

#### **3.1.9 Filtering the Recording List**

#### **3.1.9.1 Set Filter Definition for the Recording List**

Click on the 'Down arrow' beside the Filter field, and then select '**Filter definition**' to define or setup a new filter for the **Recording List**.

You set up a Filter to list only recordings matching defined criteria. The filter can be very general or very specific- you can use any field appearing in the recording details, including custom fields. If you leave a field blank, it won't be used. A check-mark means this type of recording *will* be listed; no check-mark means it won't be listed. For example, you may wish to setup a filter which will display only a certain type of recording, over a certain date range.

Click the **New** button and type in a Filter name.

Complete the required fields and then click OK. When you highlight a Patient Record, only recordings whose details match the filter will be listed.

 $\frac{15}{15}$ 

#### **3.1.9.2 Analysed/Confirmed Checkboxes**

'Use' = Filter inspects this setting

'State' = Analysed/Confirmed if checked, Not Analysed/Confirmed if not checked.

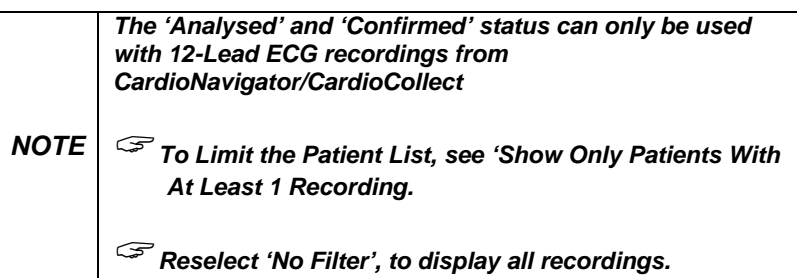

### *3.2 Archiving and Backup*

Your CardioNavigator database will gradually become full as the hard disk space is used up.

The **Cardioarchive** program is part of *CardioNavigator*, and is used to move recordings from their 'default' location (normally the hard disk) to an '**Archive Medium**', such as a DVD RAM, recordable CD or a network drive. This frees up space on the hard disk and enables you to transfer the database to a more secure medium.

Note that the recordings are *moved*. After archiving the database, there is still only one copy, on the new medium. The patient details are *copied*. That is, the patient's name and details still appear in the *CardioNavigator* database, so that you can add new recordings to that patient. To start the archive program, click on '**Start Archive Program** in the CardioNavigator **File** menu:

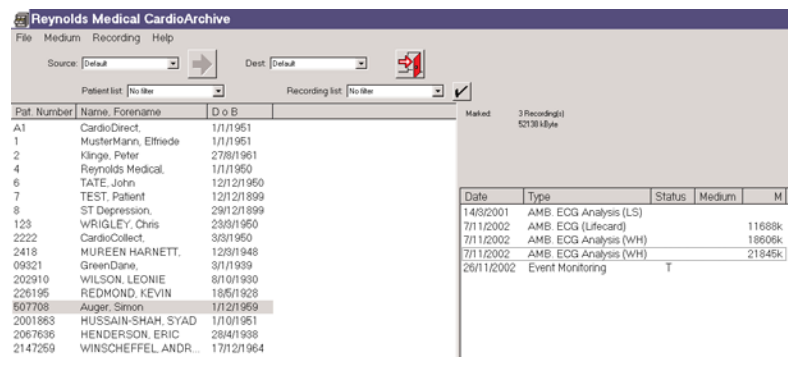

The CardioArchive program and database will be displayed:

16 18-0020 Rev. C

The **Source** specifies *from* where you want to move recordings. 'Default' is normally hard disk 'C' on the PC.

The **Dest** (destination) specifies *to* where you want to move recordings. Sources and Destinations must appear as drive letters ('logical drives') to the PC, for example 'F:', 'H:', 'M:'. CardioArchive currently does not support UNC names (for example \\server\archive\).

If you want to use a network drive, it must be mapped as a drive to the PC. Please ask your IT department for help with network drives.

Select the source or destination archive by clicking on the down arrow adjacent to '**Source**' or '**Dest**', then click on the required name.

CardioArchive keeps a 'master' list of patient names and recordings, for all archives. When **All Archives** is selected as the **Source**, CardioArchive lists all patients and the name of the archive where their recordings are located.

#### **3.2.1 Creating a New Medium**

A new medium must be electronically named before you can use it for archiving. If you are using a writable CD or DVD, it must be formatted and/or made writable by your CD/DVD writer software, before attempting to name it with CardioArchive.

When the medium is ready, select **Medium – Create New Medium** from the menu:

In the next box, select the correct drive letter from the list of **Available Drives** and enter a name to identify the medium. For example, 'January -March 2003':

Click **OK** to complete the operation. This name will now appear in the list of Source and Destination drives. *Be sure to write the name of the archive on the CD/DVD label!* 

*NOTE A CD or DVD can only have one archive. You cannot create 'January - March 2003' and 'April -June 2003' on the same CD, for example. A new CD is required for the second archive. In the case of network drives, a new folder must be created and shared on the network.*

### **3.2.2 Selecting the Recordings to Archive**

The **left**-hand window lists all the patients with recordings in the Source archive. If a patient has no recordings, they won't be listed here (because there is nothing to archive). The **right**-hand window lists all recordings on that archive, for the selected (highlighted) patient.

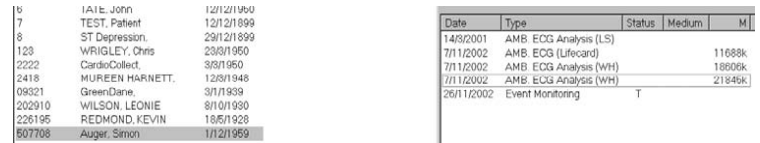

You can select individual patients and recordings by clicking on the patient's name, then double-clicking on the recordings you want to archive. For example, here all recordings for November 2002 have been selected for patient number 507708:

When you double-click on a recording, the size of the recording appears in the column '**M**' (medium). If you want to deselect a recording, double-click on it again.

18<br>18-0020 Rev. C

### **3.2.3 Automatically Selecting All Recordings in a Date Range**

Most often you will probably want to archive all recordings in a certain date range. You do this by first setting up a **Recording Filter**, which specifies the date range.

Click on the down-arrow adjacent to '**Recording List**', and select **Filter Definition** 

Click on **New** to open a new filter template, and enter a name (for example, 'January March 2003'). In the new template, type in the appropriate **Date Range**.

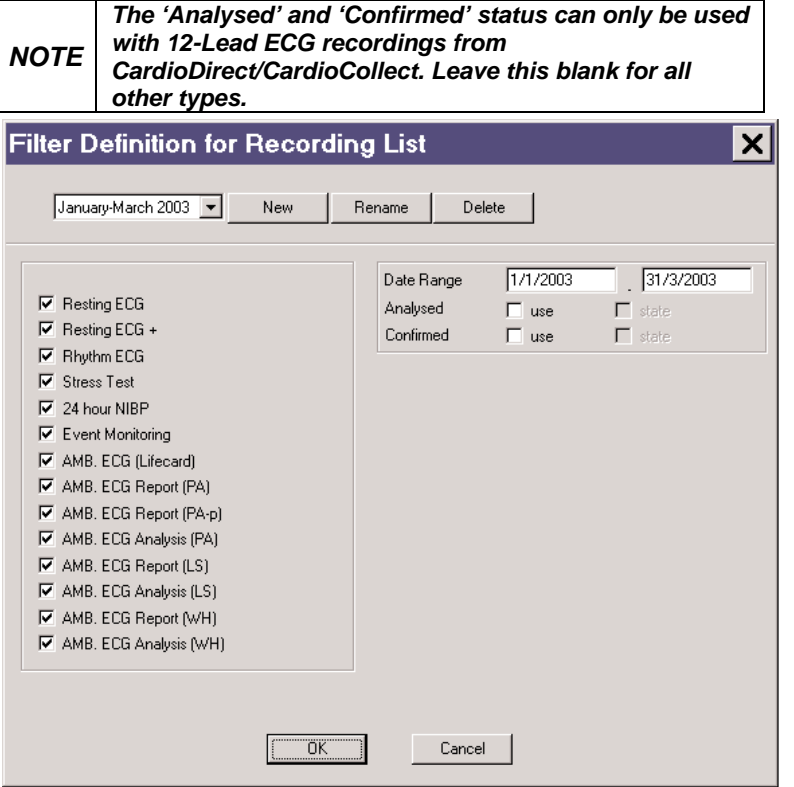

On the left, check all the recording types you want to archive. In this example, we selected all recording types: Click **OK** to apply this filter.

In the database, you will now see only patients and their recordings, matching the filter criteria. If a patient has recordings from other dates, these recordings won't be listed. If a patient has no recordings that match, their name won't appear in the left-hand list.

To quickly select all patients and recordings in this display, click the '**Tick'** button on the screen then click **OK** to accept the '**Select Marked**' option.

Choosing **Release Marked** de-selects all previously marked recordings.

**Reverse Marked** changes marked to unmarked, and vice-versa.

Make sure the correct Destination archive medium is selected, before clicking the '**Right Arrow'** button to start archiving the recordings.

When archiving is complete, this message advises you to write-protect the medium, to prevent accidental overwriting or erasure.

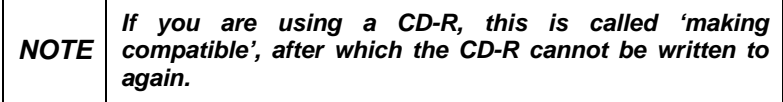

When you return to the CardioNavigator database, if a selected patient has archived recordings, the archive is listed in the Archive column of the **Recording List**. The Archive name is the one you gave when creating that new archive medium. If you want to view those recordings, the corresponding archive medium (CD, DVD, or network drive) must be ready.

### **3.2.4 Backup for CardioNavigator**

The Backup utility makes a copy of the database to a DVD RAM, recordable CD or a network drive. This can be used to recover data if the PC hard disk is damaged. The Backup utility must first be set up in the Options (see the Installation Manual). You may want help from your IT/IS department with this. Once the utility has been set up, you can make a backup at any time by selecting Backup for CardioNavigator from the File menu:

When you run Backup for CardioNavigator, the database must close first- click OK when you are ready.

### *3.3 CardioNavigator Reports*

### **3.3.1 Retrieving or Reviewing a Stored Report or Recording**

Click on the required patient in the **Patient List** whose recording you want to retrieve. Then *double*-click on the recording in the **Recording List** to retrieve or review it. It will be opened with the appropriate program.

### **3.3.2 Printing a Stored Report**

To print a stored report directly, without opening it, first highlight the required report in the **Recording List**, then click on one of the 'printer' buttons on the toolbar:

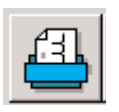

Print report in your 'Standard Format', as defined in the Options (see the Installation Manual).

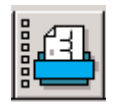

Choose the format for printing the report. (This is only available for 12Lead ECG, Ambulatory BP and Event Recorder reports).

### **3.3.3 Deleting a Stored Report or Recording**

Highlight the required report or recording in the Recording List.

Click the button. (You can select more than one report or recording for

the same patient by holding the **Control** key and clicking, or the **Shift** key to select a range.)

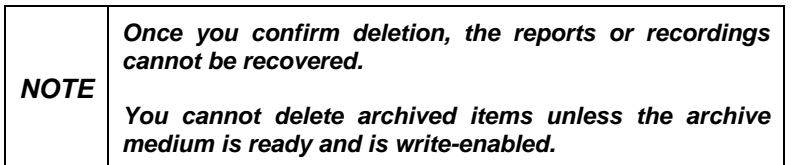

### *3.4 Data Export Options*

These options must be set up first in the CardioNavigator Options (see section 4.22). The option button will become active on the toolbar when the appropriate report type is highlighted in the **Recording List**, (otherwise it is 'greyed-out').

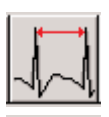

**Export QRS Intervals** from 12-Lead Rhythm ECG and Event Recordings only. The data format is described in Section 6.

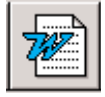

**Export Exercise Stress ECG Report** in Word/RTF format. A sample is shown in Section 6.

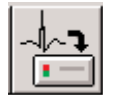

**Export RAW ECG Data** from 12-Lead Rhythm ECG, Resting ECG and Event Recordings only. The data format is described in Section 6.

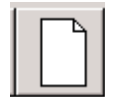

**Holter Text File** Saves, in text format, the patient demographic details and analysis results summary from a Pathfinder ambulatory ECG report. The data format is described in Section 6.

### *3.5 Email Functions*

### **3.5.1 Sending or Receiving a Stored Report or Recording by E-mail**

Sending a report by email is an additional option available for CardioNavigator. It requires a dongle (protection key). You can send or receive all reports and recordings *except* for Lifecard CF raw ECG ("AMB. ECG (Lifecard)"). The recipient must also have the CardioNavigator program. The system must have an existing email account. The email option must first be set up in the Options (see the Installation Manual). You may want help from your IT/IS department with this.

- **1** Highlight the required report or recording in the **Recording List**, then click the '**Send Mail'** button
- **2** Select the recipient from the address list then click **OK**
- **3** The report or recording will be attached to an email form. Add any further comments, then send the email as usual.

### **3.5.2 Marking Items as SENT**

In the Options, set up an 'Extended Information' item for the Recording List, (See the Installation Manual for details), and configure the recording list to display this field (see page 15). You could label the field 'Sent Mail', with options 'Yes' and 'No', for example.

When highlighting the item to send by email, select **Recording** – **Extended Recording Information** and choose 'Yes'.

### **3.5.3 Reading a Received Email**

Open the received email message as usual. (Your email program may be set up to alert you when new mail arrives.)

Double-click on the 'attachment' and (depending on the email program you are using), *Open, Run* or *Launch* it. (Don't select the Save option). The recording will be copied to the Received Mail List - it will not be opened immediately.

Click on CardioNavigator's **Received Mail** button, and then select the required item from the list.

Click **Assign** to compare this recording with the database.

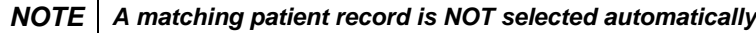

The *!* mark shows where the patient data does not match the currently highlighted patient in the database.

If you know this is a new patient, click **New Patient** to generate a new patient record, then click **OK** to assign the recording.

If the patient record exists (the *!* mark would appear if some details were omitted or mistyped), highlight the correct existing record and assign the recording. The '**Find**  $\uparrow$  buttons snap to the matching entry in the database, if it exists.

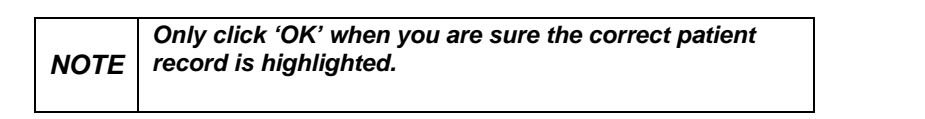

A message similar to these may appear when you close the original email message. This is normal, because the attachment has been moved. You don't need to save the changes and no data will be lost.

### *3.6 Starting a Program*

All your Spacelabs Healthcare analysis programs can be started from the central toolbar, or from the **File** menu.

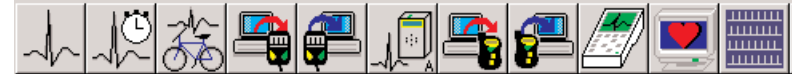

The appropriate program will also be opened when you double-click a report, analysis or recording in the **Recording List**.

Lifescreen Instruction Manual 23

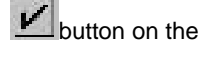

Start a Lifes

# **4 Lifescreen Operating Instructions**

### *Good Recording Quality*

**Good recording quality is your first priority**

### **4.1.1 Hook-up**

Proper hook-up, or patient connection, is essential to ensure intelligible ECG recordings. Inadequate skin preparation will result in excessive artefact in the signal, causing measurement of false intervals and difficulty in visual interpretation.

### **4.1.2 Skin Preparation**

There are 3 main steps in good skin preparation:

**CLEAN** the skin using isopropyl alcohol, soapy water or a non-alcoholic swab. This removes grease, which prevents the electrode adhering and impairs conductivity.

**SHAVE** the site as needed with a new disposable razor - the electrode will not remain in place on hair!

**RUB** the site with dry gauze to lightly redden the skin. This removes dry, dead skin, lowering impedance and reducing pick-up of interference.

*NOTE Take care not to break the skin or cause bleeding. Avoid abrasion (rubbing) on patients with delicate skin, including children and elderly patients.* 

### **4.1.3 ECG Electrodes**

Always use good quality electrodes designed for long-term (Holter) recording, and ensure adequate skin preparation. We recommend Ambu Blue Sensor VL-00-S for 24 hour recordings, and VLC-00-S for extended recordings up to 7 days. Further information can be found at www.ambu.com.

Apply the electrodes in the positions shown in the ECG recorder instruction manual.

Check the ECG quality on the recorder, as shown in the recorder instruction manual.

 $\frac{1}{25}$ 

### *Lifescreen Instructions*

These instructions can also be found in the Lifescreen Online Help. To read the Help, start the Lifescreen program and click on Help – Help topics:

### **4.1.4 Main Menu Help**

To display this, you click **Help** and then **Help Topics** from the main menu. The Main Menu Help is a series of pages which explain the features of Lifescreen. When you see some blue or purple text, underlined (like this), it is called a hyperlink. When you place the cursor over this, the cursor changes to a hand

You can then click on the text, to display more help on the subject.

You can also click on help topics on the left side of the Help Window, to display the corresponding page.

#### **Help Within a Window or 'Dialog Box'**

When you are in one of the menu windows or 'dialog boxes', click on the question mark button at the top right of the dialogue, the cursor changes to a question mark. You can then click on any of the items, for example buttons or edit boxes, and a short help message will be displayed. If you click outside the items, the cursor will return to normal.

### **4.1.5 Toolbar**

 $\begin{picture}(150,10) \put(0,0){\line(1,0){10}} \put(10,0){\line(1,0){10}} \put(10,0){\line(1,0){10}} \put(10,0){\line(1,0){10}} \put(10,0){\line(1,0){10}} \put(10,0){\line(1,0){10}} \put(10,0){\line(1,0){10}} \put(10,0){\line(1,0){10}} \put(10,0){\line(1,0){10}} \put(10,0){\line(1,0){10}} \put(10,0){\line(1,0){10}} \put(10,0){\line($ 

The **Toolbar** is the row of pictorial 'icons' or 'buttons', under the Menu Bar at the top of the display. Clicking on one of the buttons is the same as choosing the relevant option from one of the menus. If you put the mouse cursor over a toolbar button without clicking, a 'tool tip' appears, telling you what that button will do.

### **4.1.6 The Menu Bar**

The **Menu Bar** is the row of words, or menu headings, at the top of the display. Clicking on one of the headings displays a drop-down menu of options. Several menu options also have a Toolbar button that performs the same function.

### **4.2.4 Tabs**

When the Lifescreen display is shown in 'split screen' (ECG above, graphs below), you can change which graph or table is shown in the bottom part of the screen by clicking the appropriate tab.

You can switch to split screen mode by clicking the **Split** Screen button on the toolbar. You can switch to full-screen ECG by clicking the **Full-Screen** button.

You can arrange the tabs to be along either the top or the bottom of the display, by selecting **Arrange Tabs** in the **View** menu option. Also see how to adjust the graph display.

### *Loading a Recording and Starting a New Analysis*

### **4.3.1 For Lifescreen With CardioNavigator Integrated...**

#### **1 Select the Patient**

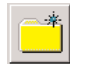

Select the patient in the CardioNavigator database (or enter new patient details by clicking the **New Patient** button).

### **2 Option 1: Store the Recording, Analyse Later**

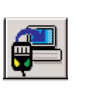

Insert the compact flashcard recording into the compact flashcard reader, connected to your PC. Now click the **Lifecard CF** - **Download** button on the toolbar, to store the recording in the **Recording List**. You may then re-use the card for another patient.

To analyse the recording, double-click the stored recording in the list

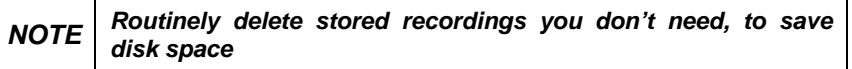

#### **2 Option 2: Load the Recording and Analyse Now**

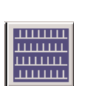

Insert the compact flashcard recording into the compact flashcard reader, connected to your PC. Now click the **Lifescreen** button on the toolbar. The recorded ECG will be loaded and displayed. If you have a previous analysis open and not saved it, you'll be prompted to do so, as all results of the previous analysis will be erased

### **4.3.2 For Lifescreen Without CardioNavigator Integrated...**

#### **1 Option 1: Store the Recording, Analyse Later**

- From the Lifescreen menu, select **File Manage Reports**. The Report Manager will start up.
- From the Report Manager menu, select **Recording Lifecard CF – Store in Archive**.
- Fill in the required patient details, and then click **OK**.

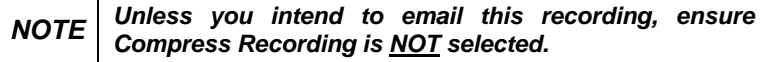

• To analyse the recording, double-click the stored recording in the list.

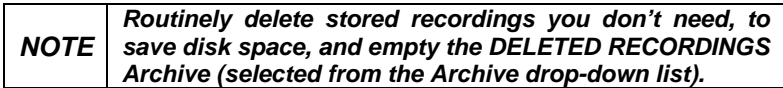

#### **2 Option 1: Load the Recording, Analyse Now**

- Insert the compact flashcard recording into the compact flashcard reader, connected to your PC. Now from the menu, click on File and select Load Recording.
- You can also click on the **Load Recording <b>b** button, on the toolbar. The recorded ECG will be loaded and displayed. If you have a previous analysis open and have not saved it, you will be prompted to do so, as all results of the previous analysis will be erased.

### *Loading a 7 Day Lifecard CF Recording*

When analysing a 7-Day recording, you can choose to load all days, or make a selection. However you cannot have 'gaps' in the selection.

Click the button '**on**' for the consecutive days you wish to load and analyse. To view any remaining days that you switched '**off**', you will need to load the recording again and make a new selection. If you load all the days now, you can still restrict the analysis to one day, by using the Timebar, for example. At the top of this display, there is a button to **Play Sound Recording**, which will replay the patient's name or ID, if it was recorded by the operator when the recorder was fitted.

### *Loading a 48 Hour Lifecard CF Recording*

If you are loading a 'standard' Lifecard CF recording (up to 48 hours), you can choose to either analyse the first 24 hours or the remainder of the recording. Each part of the recording must be analysed and reported separately. After completing the report on the first 24 hours, you should load the remainder of the recording. A separate report is produced for each part, they are not combined. Recordings made in this mode cannot be loaded in one pass, because of the large amount of high-definition data they contain. (See also 7-Day Recordings). There is a button to **Play Sound Recording**, which will replay the patient's name or ID, if it was recorded by the operator when the recorder was fitted.

### *The Timebar*

 $\binom{1}{2} 00:00$  (2) 04:00 (2) 08:00  $(1) 20:00$ 

The timebar, at the top of the ECG display, shows the duration of the loaded and analysed recording. The timebar is annotated with (Day) hours:minutes. You can immediately jump to any time in the recording by left-clicking on the timebar. The **yellow** cursor indicates the current time.

The **green** area of the timebar indicates the analysed period.

The **brown** area of the timebar indicates the loaded, but unanalysed period. The **grey** area of the timebar indicates how much ECG is still to load. You can restrict the analysis (that is, the period for which the ECG is displayed and the graphs calculated) to one day or a selected range. If you left-click (or right-click), drag and highlight part of the timebar, you can select from the pop-up menu:

- Analyse selected area (the area you highlighted in **blue** on the timebar)
- Analyse the entire recording
- Analyse the first day
- Analyse a specified day. Choose the day from the sub-menu.

From the same menu you can inhibit or un-inhibit the beats in that region. This may be useful if one part of the recording contains a lot of noise or artefact.

You can Export the ECG in the selected **blue** area, for further analysis using a Spacelabs Healthcare Pathfinder analyser.

### *4.7 Patient Details*

The **Patient Details** are displayed by selecting Patient Details from the **View**  menu, or by clicking the **Patient Details** button on the toolbar.

The Patient Details will be printed on the front page of the report. You can type in details to identify the **Patient**, their referring **Doctor** and **Hospital**, and the Lifescreen system **Operator**.

At the bottom of this dialog, there is a button to **Play Sound Recording**, which will replay the patient's name or ID, if it was recorded by the operator when the recorder was fitted.

Some details are completed automatically, by reading details from the Lifecard recording (for example, **Date of Recording**, **Recorder Number** and **ID**. (You can read more information on these in the Lifecard CF user manual.) The **Analysis Date** is entered automatically from the PC system clock.

There are 3 'tabs' for comments, and each has a drop-down list of comments you might frequently use:-

- **Symptoms or Reason for Test**, where you could note the reasons for the original referral, or the symptoms noted by the patient during the recording.
- **Operator's Comments**, which may be a summary of what was seen in the recording, to assist the doctor with their interpretation.
- **Doctor's Comments**, where the doctor can enter a diagnosis and recommendations.

See also the Edit Lists option and Patient Diary Entries.

### *Flowing EGC's*

The flowing ECG display 'writes' ECG on the screen like a conventional ECG machine. The ECG is written from left to right, and when one page is full, it begins overwriting from the top.

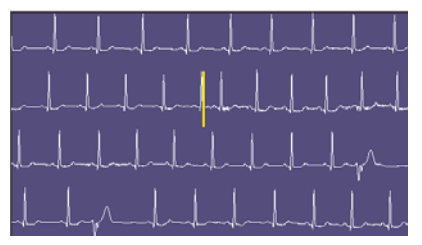

Start by clicking the **Flowing ECG** button

With this selected, you can adjust the speed by dragging the 'Speed Control' on the toolbar, left or right, or by pressing the '**arrow keys**' on the keyboard.

To stop, just click anywhere on the ECG display, or press any key on the keyboard.

You can display 1,2 or 3 channels of ECG by making a selection in the ECG Display Settings menu. You can also click the '**cal pulse'** symbols on the left of the display, or press 1, 2 and 3 on the keyboard to turn each channel on or off.

### **4.1.7 Controlling the Flowing ECG Display**

#### • **If Flowing ECG is** *NOT* **active:**

Pressing the space bar (or clicking the run button on the toolbar) will start Flowing ECG.

#### • **If Flowing ECG** *IS* **active**

Pressing the space bar *or* the 'Pause' key will pause and resume Flowing ECG.

Right-clicking will pause and resume Flowing ECG exactly like the space bar does.

Double-clicking the ECG will return you to the normal display, with the ECG cursor centred at the location that was double-clicked. This will happen whether or not the flowing ECG is paused.

Single clicking the ECG will pause the display (if it isn't already paused) and move the "point of interest" cursor to the clicked area. If Flowing ECG is already paused, it just moves the "point of interest" cursor. (See below for more information about the Flowing ECG cursors.)

Pressing the Escape key or the Enter key will stop Flowing ECG, and return you to the normal display with the cursor centred about the "point of interest", as defined above. You can also click the "stop" button on the toolbar.

The following keys will increase the flowing speed:

- '**+**', **right-arrow**, **up-arrow** (on either keypad, with or without numlock)
- Rotating the mouse wheel towards you will also increase the run speed.

The following keys will decrease the flowing speed:

- '**-**', **left-arrow**, **down-arrow** (on either keypad, with or without numlock)
- Rotating the mouse wheel away from you will also decrease the run speed.

### **4.1.8 Paused Flowing ECG Cursors**

When Flowing ECG is paused, there will be *two* vertical bar cursors displayed.

The green cursor shows the "rewrite point", i.e. where the next portion of ECG is about to be displayed. This represents a discontinuity - the ECG in front of the green cursor is later in time than the ECG after it.

The yellow cursor shows the "point of interest" that has been clicked on by you. You can click to reposition the point of interest as many times as you like while Flowing ECG is paused.

If the two cursors are in the same place (which they always will be if you press the spacebar to pause the display), only the yellow one will be displayed.

### *Using Graphs and Histograms*

To display a graph or histogram, click on the tab at the bottom left of the display, or select from the **View** option on the menu bar.

Lifescreen can display graphs for:

**4.8.1 Heart Rate Graph -** the rate in beats per minute, averaged over every whole minute of recording time. All beats that are identified are included. (See also 'Trigger Arrows' in the Annotations section).

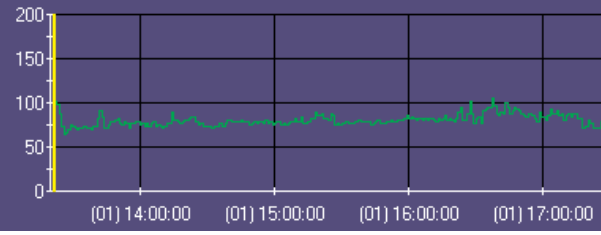

**4.8.2 RR Tachogram** -this displays every detected RR (beat-to-beat) interval. Adjacent points are joined by lines, except where there is an inhibited region in the recording.

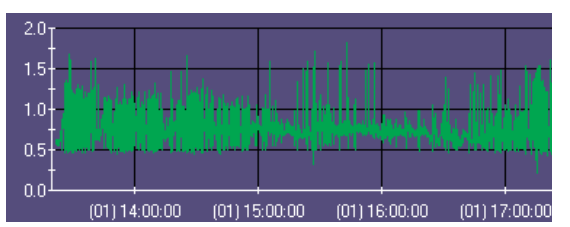

Possible ectopic intervals are readily observed as a big 'stick' in the graph. Click on the 'stick' to see the corresponding ECG.

You can inhibit intervals from the analysis using the tachogram. Left-click, drag and highlight the region of interest- a yellow box indicates the area- and from the pop-up menu select **Inhibit**. You can reverse this action by reselecting the area and choosing **Un-inhibit**. Inhibited areas are shown as a 'gap' in the graph

#### **Undo and Redo**

You can undo or redo the last inhibit action you took, by selecting the appropriate option from the **Edit** menu.

**4.8.3 RR Histogram** –is a 'bar chart' recording the number of RR intervals within a range. The 'width' of each bar in the histogram is 50 milliseconds.

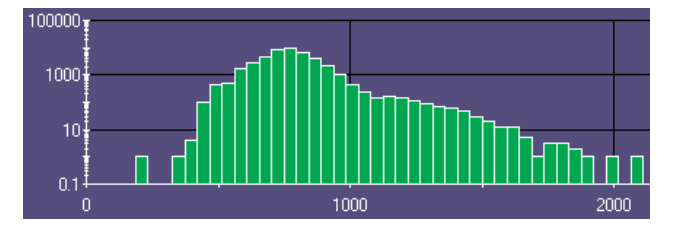

The histogram is drawn with a logarithmic vertical scale, as standard. This makes it easier to see low and high values on the same axis. You can change to a linear scale, by clicking the **Log** button at the top right of the graph.

When you click on a 'bar' in the histogram, the ECG display shows you:

- the longest RR interval in the 'bar' if you are to the right of the median
- the shortest RR interval in the 'bar', if you are to the left of the median

The rightmost bar contains all intervals of 5 seconds or longer. The interval range and the number of intervals in the 'bar', and the current interval, are displayed at the top of the histogram.

To see the next longest interval, click the 'Right Arrow' **button**, or press the ^ up or > right keyboard arrow. To jump to the next bar, hold down the **Control** key on the keyboard at the same time.

To see the next shortest RR, click the Left Arrow **4** button, or press the **v** down or **<-**left keyboard arrow. To jump to the next bar, hold down the **Control** key on the keyboard at the same time.

To go back to the last RR you viewed, click the **Back D**utton or press **Control** and **Z** on the keyboard.

By selecting a region of the histogram, you can restrict the analysis to a certain day, by selecting **Analyse** from the pop-up menu. The graph results are restricted to only the day you specify. You can subsequently return the selection to the Entire Recording.

### **4.8.4 Adjusting the Graph Display**

The standard display is a 'split screen', with ECG at the top, and a graph at the bottom. You can switch between split screen and full screen ECG selecting Full Screen ECG from the View option in the menu, or by clicking the Full Screen ECG button or the **Split Screen** ---0button on the toolbar.

You can re-size the graph by pointing the cursor at the grey 'border' between the ECG. When the cursor shape changes to a double-headed arrow, click and drag the border up or down.

### **4.8.5 Zooming and Re-Scaling**

Click on the  $\blacksquare$  or  $\blacksquare$  buttons at the top of the graph to zoom in or out of the graph, or use the + or – buttons on the keyboard. The graph zooms around the yellow cursor line.

To zoom or re-scale a graph, left-click, drag and highlight the region of interest - a yellow box indicates the area. From the pop-up menu select Zoom, then choose which axes to zoom.

To return a graph to full scale, click the **Left/Right** arrow button at the top of the graph, or select **Re-Scale/Unzoom** from the pop-up menu.

Also see the Print List.

### *Creating and Labelling ECG and Graph Events*

You can select areas of the ECG and the graphs for inclusion in the printed report. These selected areas are called '**Events**' or '**Event Strips**'

### **4.9.1 ECG Strips**

Left-click and drag, to select a region of the ECG, then choose **Create ECG Strip**  from the pop-up menu. You can also do this by pressing the Print Strip button

You can set up 'properties' for the event from the window that is displayed.

### **4.9.2 Graph Segments**

Left-click and drag, to select a region of the Heart Rate Graph or RR Tachogram, then choose **Create Graph Segment** from the pop-up menu. You can set up 'properties' for the event from the window that is displayed. All your events will be shown in the Print List, where you can re-edit them.

### **4.9.3 General Properties**

The **Start Time** and **Duration** of the selected region are shown at the top of this display window.

The **Event** name is the title you want to give to this event. You can choose from

the list of names for ECG strips, by clicking the  $\blacktriangledown$  down-arrow and selecting from the list. This list can be edited using the **Edit Event Names List** function. The name for Graph Segments is fixed.

**Comments** can be appended to the name, by clicking the **v** down-arrow and selecting from the list. This list can also be edited using the **Edit Event Names List** function.

Choose the appropriate **Print Scale** by clicking the **v** down-arrow and selecting from the list. Larger scales use more paper. For example, if you have selected 30 seconds of ECG, it will require 1 page of paper if printed at 25mm/s (8 seconds per strip). The scale for Graph Segments is fixed.

### **4.9.4 Callipers (for ECG Events)**

Click the check-box to include the calliper **Time Measurement** on the strip. This is the duration that was highlighted in the selection. You can also add the **Beat-Beat Rate**, which converts the time measurement to a heart rate. The calliper doesn't detect the beats within the highlighted region, so take care to highlight precisely from one beat to the next. For display zoom sizes x1, x2 and x4, you can click the check-box to include the **Amplitude Measurement**, indicated by the yellow box in the selected area.

The amplitude is in millimetres and is automatically calibrated (1mV ECG =  $2$ ) large squares on the printed grid). This is generally of significance only for ST segment deviation measurement. Calliper measurements are not applicable to Graph Segments.

#### **To Undo and Redo**

You can undo or redo the last action you took on an event, by selecting the appropriate option from the Edit menu.

### **4.9.5 Inhibit**

Inhibited areas are parts of the recording where the noise/artefact level is too high. Lifescreen will display the recording, but will exclude it from the analysis. The beats and intervals will not be used in the graphs, and the beats will have no annotation.

You can inhibit additional areas manually, if they cause erroneous results, by highlighting the area in the ECG, or on the timebar, and selecting **Inhibit**.

Manually inhibited areas can also be **uninhibited**, in the same way.

#### **To Undo and Redo**

You can undo or redo the last inhibit action you took, by selecting the appropriate option from the **Edit** menu.

### *4.10 ECG Annotation Settings*

Selecting **ECG Annotation Settings** from the Options menu, displays the ECG Annotations Settings dialog box. You can also display this by clicking the button on the toolbar.

There are several options you can select under the **Global Settings** tab: **Grey out Inhibited ECG** colours grey any areas where you have highlighted and selected Inhibit Beats, or where Lifescreen has detected an excessive noise level. It is useful to see how much of the recording is inhibited. **Display Pacing Markers** draws a yellow line in the ECG, wherever the recorder detected a pacing pulse in the surface ECG. Reliable detection of the pacing pulse requires good hook-up. Sometimes noise creates a false pacing marker. **Annotate Inhibited Beats** will place a greyed out arrow below all beats that you have manually inhibited. **Disable All Annotation** leaves the ECG with no annotation at all. You can save any changes permanently by checking the **Save Settings** box. By clicking the Zoom tab for each individual **Zoom** range, there are several options you can select:

**Display Trigger Arrows** places an arrow beneath every detected beat. Sometimes noise may be detected as a beat, or a poorly projected or 'noisy' beat may not be detected at all. The trigger arrows are very useful alerting you to these problems when you are reviewing beat intervals.

**Display Event Markers** 'underlines' all areas of ECG which you have marked as an event. This is useful when reviewing your analysis.

**Display RR Intervals** displays the interval in milliseconds between consecutive detected beats. The standard configuration does not display this at smaller zoom ranges, to avoid overcrowding the display.

**Display Channel Delineation Lines** draws a line under each ECG row. You may find this makes viewing easier.

To change the size on screen of the **Polarity Icon** ('cal pulse' indicating normal or inverted ECG), or the recording **Time** annotation, click the **Icon/Font** tab, then choose the setting you require.

You can save any changes permanently by checking the **Save Settings** box.

### *4.11 ECG Gain and Polarity*

Selecting **ECG Display Settings** from the **Options** menu will display the ECG Display Settings dialog box. You can also display this dialog box by pressing the **Display Settings Display Settings Display**.

Here you can make adjustments to the way ECG is displayed, and you can make individual changes for each ECG channel by selecting the appropriate 'tab'. You can save your new settings permanently by checking the **Save Settings** box. You can adjust the Gain for each channel, in steps from x1/4 to x4. These changes do not affect the detection of beats, but have a big effect on the clarity of the ECG on the screen. You may want to use normal or lower gain when first reviewing the ECG, so that more can be displayed, then increase the gain in areas of interest, to reveal any important detail in the ECG. The **Vertical ECG Offset** control moves the ECG up or down. Use this adjustment to bring a region of ECG back into view, if it is affected by baseline wander. (You would not usually save this setting). Too much baseline wander indicates poor hook-up and skin preparation! Check the **Invert Polarity** box to invert the ECG in that channel.

Under the **Settings** tab, you can change the **Zoom** size of the display, in steps from  $x1/8$  to  $x4$ . You can also zoom the display by pressing the  $+$  and  $-$  keys on the keyboard, or by double-clicking in the ECG. Increase the Zoom setting to magnify a region of interest, or reduce it to display more ECG.

The **ECG Display** settings select which channels of ECG appear on the screen. Normally all 3 channels are on view, but you can switch off any channel which is unusable, or perhaps have only one channel displayed for maximum clarity. You can also switch channels on/off by clicking the square 'Cal Pulse' symbols on the left side of the display, or by pressing the 1, 2 and 3 keys on the keyboard (each press turns that channel on/off).

The **ECG Row Separation** control adjusts the amount of space between rows of ECG. Use this setting in conjunction with the Gain and Zoom controls, to prevent ECG overlapping between rows.

Click the **Centre Cursor** button to centre the currently highlighted ECG in the display.

### *4.12 Patient Diary*

If you asked the patient to keep a written diary, Lifescreen can automatically create an ECG event strip at the specified times. Select the Enter Patient Diary option from the File menu. To enter a diary time, click the Add button.

### **4.12.1 Add/Edit Patient Diary Entry**

To edit any entry you have made to the Patient Diary list, highlight the required entry and click the **Edit** button. By using the drop-down lists, you can select a different date, time, symptom or activity. You can also simply type over any item (except for the date) If the changes do not already exist in the list, you will be asked if you want to save them for future use. If you answer 'No', they'll be saved only for that diary entry. If you decide you don't want one of the entries before accepting the list, highlight it then click the **Delete** button. Finally, click OK to accept the list.

An event strip will appear in the Print List and will be printed in the report. The diary entries will be removed from the **Enter Patient Diary** list. The Print List shows how many times in each day that the patient pressed the **'Patient Event'**  button on the recorder, to mark the onset of symptoms. This may help to identify the most significant days in the recording. Lifescreen automatically creates an ECG Event Strip at these times, which you can view from the Print List. The digital recorder records the ECG continuously, not only when the event button is pressed.

### **4.12.2 Importing a Diary List**

You could arrange for an administrative assistant to prepare the diary list first, by typing details into a text document, using a word processing program or Windows **Notepad**. The details must be typed in the format <DATE><space><TIME><space><COMMENT>, using a new line for each diary entry. For example:

**07/04/2001 19:30:00 Chest pain while climbing stairs. 07/04/2001 20:10:00 Palpitations. 07/04/2001 9:15PM Breathless**

The time can be entered in either 24 hour format or 12 hour (AM/PM), as shown. You don't have to enter the number of seconds. The date format automatically accepts your local setting (European or North American). Activities and symptoms cannot be entered separately in this list, which must be saved in a text format (type '.txt'). Click on the **Import** button and locate the text file, to import the list. A message will alert you if there is any mistake in the file format

### **4.12.3 Edit Lists**

By selecting **Edit Lists** from the **Options** menu, you can customise the dropdown lists available to label event strips and the comments in the report. Click one of the 5 'tabs' to select a list.

**Event Names** are the 'titles' of ECG events.

**Event Comments** may be appended to the name you choose for the event.

**Operator Comments** and **Doctor Comments** are added to the front page of the printed report, in the Patient Details.

**Activities** are added to information you enter in the Patient Diary. In each case, you can:

**Add**, add a new item to the list. Another box will appear where you can type in your chosen text.

**Edit**, modify an existing item. Any item can be edited.

**Delete**, remove this item permanently from the list.

To return **ALL** the lists to the original factory settings (losing all changes), click the **Reset to System Default** button.

### *4.13 The Print List*

All the ECG strips and graph segments you have selected for printing are listed in the **Print List**. To view the list, click on the **Print List** tab at the bottom of the display.

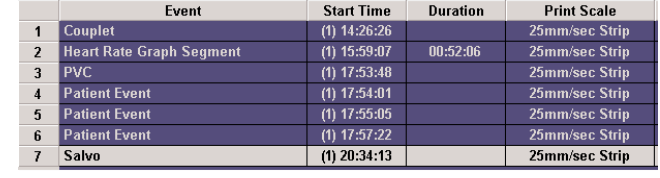

40 **18-0020 Rev. C** 18-0020 Rev. C

When you left-click on an event on the list, it will be shown on the ECG display. The display will jump to that time.

To edit an event, double-click on the event in the list. It will be shown in the ECG display and the Print Properties will appear.

When you right-click on an event in the list, it will be shown on the ECG display, and from the pop-up menu you can either **Edit** the event or **Delete** the event. If you select **Edit**, you can change the details of the event from the Print Properties.

You can delete multiple events by selecting them together in the list. To select consecutive events, left-click on the first one, and hold the button down whilst dragging down to select the others. Release the button, then right-click on the highlighted region to display the pop-up menu. To select non-consecutive events, hold down **Control** on the keyboard, while you left-click in turn on the required events. Then, right-click on the highlighted region to display the pop-up menu.

#### **Undo and Redo**

You can undo or redo the last action you took on an event, by selecting the appropriate option from the Edit menu.

### *4.14 Print Report*

Selecting **Print or Preview Report** from the File menu provides several choices. Click the **Preview** button to see how the report will look before printing out. When you are ready to print out, click the **Print** button, or click **Cancel** if you do not want to print now.

#### **Report Format**

You can change the Report Format by clicking the down-arrow from the list. Two standard report formats are available:

- **Full Report**, with patient details, all graphs and ECG strips,
- **Short Report**, with patient details and ECG strips only.

You can create and customise your own report format, using the **Set Up Report Formats** option in the **File** menu. If you want the format you selected to be the default (so it is pre-selected in the list), check the **Set as Default** box.

#### **Printer**

If you have more than one printer set up to use with this PC, you can choose one from the list after clicking the down-arrow

#### **Print Range and Copies**

You can choose to print all pages or only a selected range of pages, by entering the page numbers in the box. You can also increase the number of copies that you want to print.

 $\frac{41}{4}$ 

#### **Set Up Report Formats**

**Basics -** By selecting **Set Up Report Formats** from the **File** menu, you can customise the appearance of printed reports. You can modify an existing format and either save it under the same name (if it was previously customised), or under a new name. You cannot save changes to the standard System Formats they are protected. But you can create a new format based on a system format, then use a new name when saving.

#### **Procedure**

Begin by selecting the Report you want to modify, by clicking the down-arrow  $\blacktriangledown$ and highlighting the name in the list. The **Report** column describes what you want to print. The **Layout** column describes where you want to print it. You can choose the **Page Frame** (the border around the page) and the appearance of the **Header**  (title on the page), and define up to 8 **Sections** for the report. The sections do not need to start on a new page.

Click the down arrow  $\blacktriangledown$  to the right of each item, to make a selection from the list.

After you have made all your selections, click **OK**. Another box will appear with the following options:

**Change This Format,** modifying the original format and saving it with the same name, or

**Create New Format**, saving it with a new name and preserving the original format. You must choose this option if you started by modifying a system format

#### **Other Functions**

You can delete a customised format by selecting it from the list, then clicking the **Delete** button. You cannot delete system formats.

You can change the name of a customised format by clicking the **Rename Report Format** button, typing a new description in the box that then appears. You cannot change the name of a system format.

### *4.15 Saving a Report*

There are two types of report that you can save, Full Reports or Formatted Reports. Full Reports contain all the ECG and analysis data, and can be reloaded to continue your analysis. Formatted Reports are a copy of a printed report, which can be viewed and emailed using Report Manager

To save a Full Report, select **Save Full Report** from the **File** menu. To save a Formatted Report select **Save Formatted Report** from the **File** menu. These selections display a dialog that allows you to select the destination of the report save operation.

The **Report Name** is taken automatically from the patient's name that you entered in the Patient Details dialog, but you can replace this with any name you choose.

The **Location** specifies the disk and folder where the report is to be saved. If there is more than one location set up on your system, you can choose the one you want by clicking the down-arrow and selecting from the list. You can add more locations by using the **Configure Folder** menu option in the **Report Manager** program - see the user manual for more details.

**Store Report To** defines the 'archive' where this report will be stored, within the selected location. If there is more than one 'archive' set up on your system, you can choose the one you want by clicking the down-arrow and selecting from the list. You can add more archives by using either the **Configure Folder** or **Add Archive to Configuration** menu options in the **Report Manager** program.

If you are saving a Formatted Report, **Report Format** allows you to select which format the saved report should have.

You can also Export all or part of the recording, to a Del Mar Reynolds Medical Pathfinder analyser.

#### **Confirm Overwrite Report**

Lifescreen gives you the option either to replace an original report or create another new report.

#### **After loading a Lifecard ECG recording from a flashcard:-**

When you proceed to store a report more than once during the current analysis, Lifescreen gives you the option to replace the original or create another new report. You might choose to replace the original if you had made a correction to it and the original was invalid.

You might choose to make a new copy if you need to maintain a history or audit trail of changes made to the report. If you re-load the same recording, or load a new recording, you will not see this option when you first store the report, even if the report has the same name. This is because Lifescreen knows it is from a different analysis 'session'.

#### **After loading a previously stored full report:**

Lifescreen always gives you the option either to replace the original or create another new report.

#### **Recover an Autosaved Analysis**

Lifescreen can recover from a power failure or PC 'crash', if you have been using the Autosave feature (this is normally enabled).

When you next start Lifescreen normally, the autosaved analysis will be retrieved. This includes all your event strips, comments and patient details, plus any beat inhibits you had made, up to the time of the last autosave.

If you had been analysing ECG from a flashcard recording when the problem occurred, you will need to reinsert the card into the flashcard reader. The ID will be checked and the original ECG reloaded, before applying the autosaved analysis. If you were analysing a stored recording from an archive, it will be retrieved and the autosaved analysis applied. To help avoid losing your work in the event of a power failure or failure in your PC, Lifescreen can automatically save the current analysis. You can set the frequency of automatic saves from 5 – 120 minutes. If you don't want to use this feature, clear the check-box.

### *4.16 Managing Reports*

You can search, copy, move, delete, rename and reorganise all your stored reports using the Report Manager program.

Click on **Manage Reports** in the Lifescreen **File** menu, to start the Report Manager.

**Loading a Report** When you select **Load Report** from the **File** menu, the **Report Manager** program is opened. This allows you to view all the reports you have previously saved, and to select a Report to load into Lifescreen.

*NOTE You can only load Lifescreen Reports.* 

### **4.16.1 Export**

You can export all or part of the recording in a special format, for further analysis using a Del Mar Reynolds Medical Pathfinder analyser. To export the entire recording, select Export to Pathfinder from the File option on the menu bar. To export part of the recording, highlight the required region on the timebar, then select the Export Selected Region option from the pop-up menu.

#### **4.16.2 Compact Flashcard**

The compact flashcard (CF Card) is the recording medium for the Lifecard CF recorder. The card is 36 x 42 mm, and is available with several memory capacities. In normal use, the data stored on the card is very secure. It will not be erased unless it is reprogrammed, or physically abused. Your Lifecard recorder user manual gives details of the amount of ECG that can be recorded on a given capacity card, using a particular patient cable. If you need additional CF cards, you should buy them from Del Mar Reynolds Medical, to ensure compatibility with your Lifecard recorder and Lifescreen system.

### **4.16.3 Compact Flashcard Reader**

The compact flashcard (CF Card) reader is connected to your PC via the USB (Universal Serial Bus) socket, and is used to read ECG and patient information from the CF card, as recorded by the Lifecard CF recorder. Make sure you insert the card correctly, with the Spacelabs Healthcare logo facing down and the lined label facing up. Never try to force the card, as the reader may be damaged.

### *4.17 Keyboard Shortcuts*

Advanced users may find Lifescreen's keyboard shortcuts to be useful.

Each of the main display windows – the graphs and the ECG window - has its own set of keyboard shortcuts. These shortcuts will only work when the window has the "input focus". You give the input focus to a window by clicking within it. You can tell if a window has the input focus because the window's cursor will be flashing when the window has the focus. So, for example, the ECG cursor will be flashing while the ECG window has the focus, and the graph cursor will be flashing when the graph window has the focus.

### **4.17.1 The "Active" ECG Channel**

Some of the keys affect the "active" ECG channel. Only one channel may be "active" at any one time. The "active" status for a channel is only used when you press a keyboard shortcut – you can ignore the "active" status at all other times

To select a channel as the "active" channel, click on its polarity icon on the left of the ECG window. The active channel always has its polarity icon drawn in yellow. If a channel is not displayed, its polarity icon is drawn in grey. If a channel is displayed, but not the "active" channel, its polarity icon is drawn in green.

### **4.17.2 Shortcut Keys**

#### **Global Shortcut Keys**

These keys can be used when any main window has the focus. Note that they will have no effect while a dialog box is displayed:

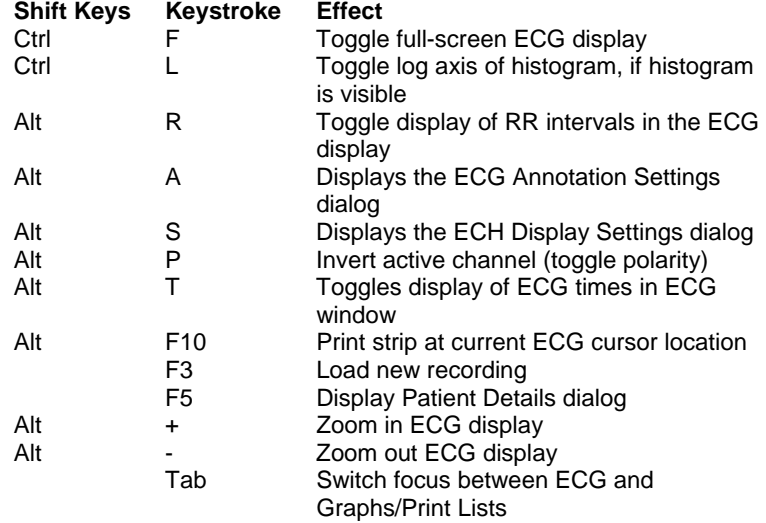

### Basic ECG Keyboard Shortcuts

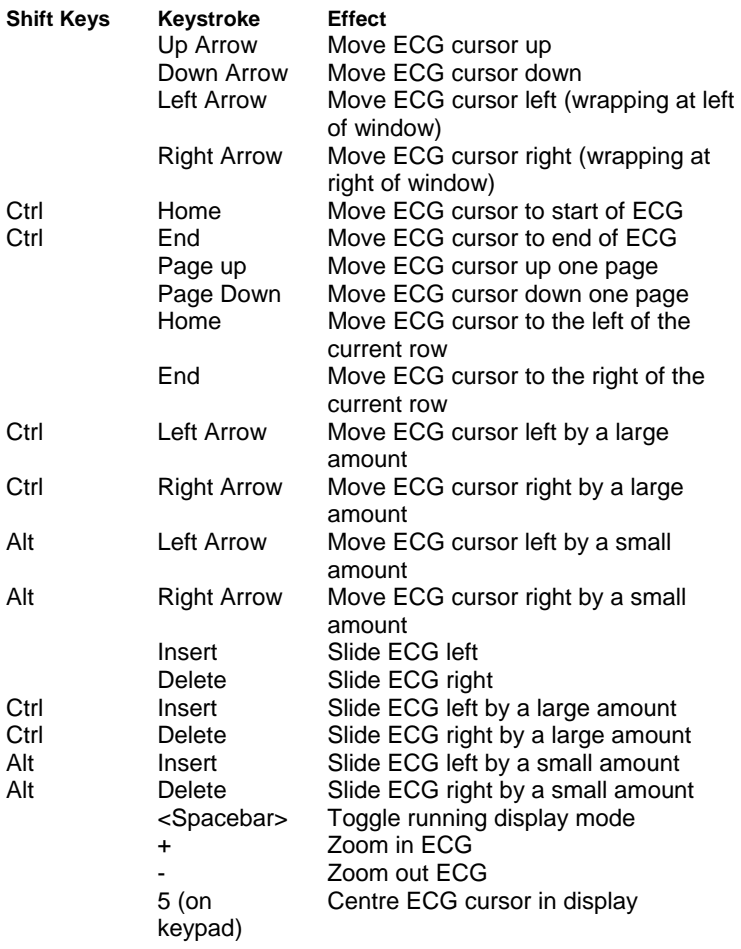

### Advanced ECG Short

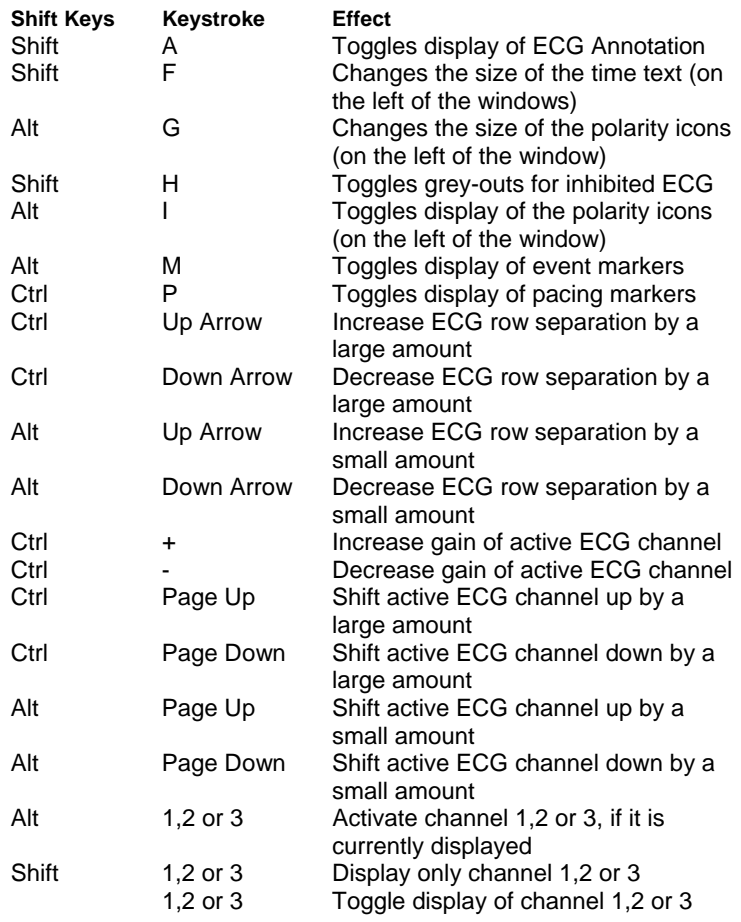

### **4.17.3 Selecting ECG using the keyboard**

It is possible to select ECG using the keyboard instead of the mouse. To do this, first move the ECG cursor to the start or end of the area that you want to select. Then press and hold either <shift> key while you move the ECG cursor by pressing the ECG cursor movement keys (up, down, left, right, page-up, pagedown, home, end and so on). When you have selected the desired area of ECG, release the <shift> key to display the ECG area selection menu.

### **Tachogram and Heart Rate Graph Keyboard Shortcuts**

These keys can only be used while the tachogram or heart rate graph has the

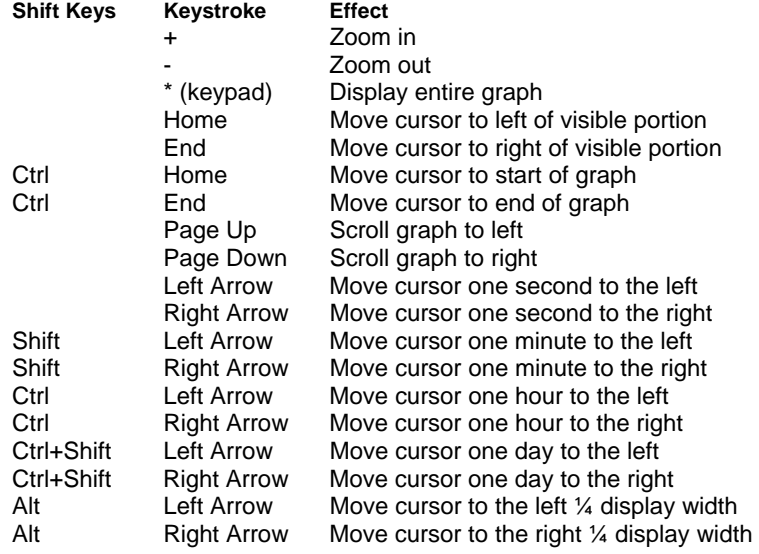

### Histogram Keyboard Shortcuts

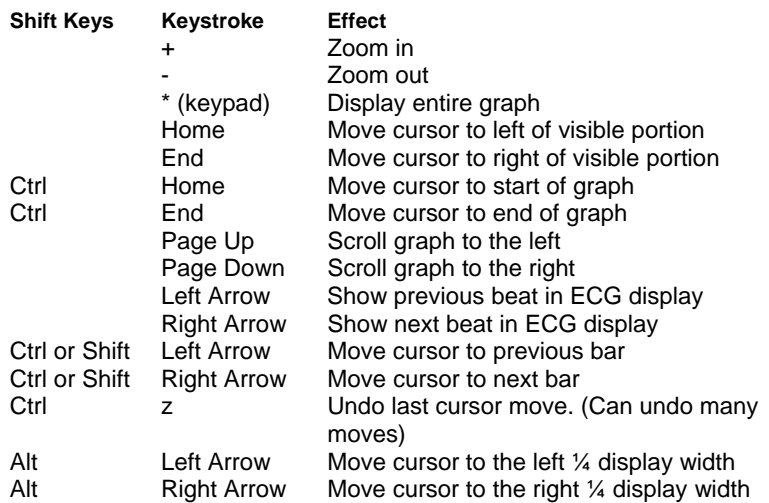

### "Print List" Keyboard Shortcuts

These can only be used while the "Print List" window has the focus. The "Print List" doesn't have a cursor that flashes when it has the focus. Instead, the current row will be highlighted in bright white when it has the –focus and in grey when it does not.

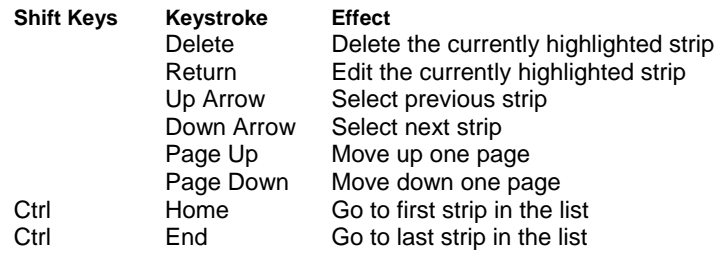

### *4.18 Demonstration Mode*

If you have not purchased Lifescreen, you can use it in Demonstration Mode. In Demo Mode you can only open sample reports from the Lifescreen CD-ROM. You cannot load new recordings. When you purchase Lifescreen, you will receive a 'dongle' (security key) and a license number, so that you can make full use of the program.

#### **Opening a Sample Report**

Put the Lifescreen CD-ROM into your CD/DVD drive. Wait for the installation program to begin, but then click **Cancel**, as you do not need to proceed with the installation.

#### **If you have Lifescreen Integrated with CardioNavigator...**

From the Lifescreen **File** menu, select **CardioNavigator**. This switches to CardioNavigator. Now select **FILE-REPORT MANAGER** 

#### **If Lifescreen is NOT Integrated with CardioNavigator...**

From the **File** menu, select **Open Report**.

In either case, you will now see the **Report Manager**.

In the Report Manager, from the **File** menu, select **Find Archive Folders**. Click on your CD/DVD drive:

(This should have the Lifescreen icon), then click **OK**.

The Demo Report Archive will be opened. Double-click on a report, to open it in Lifescreen.

The '**Formatted**' report is a stored copy of a printed report, which will be reviewed using the Report Manager.

The '**Lifescreen**' full report is a complete, analysed, edited report with ECG strips, and will be reviewed using Lifescreen.

The sample '**Lifecard CF Recordings**' are original ECG recordings that will be loaded into Lifescreen.

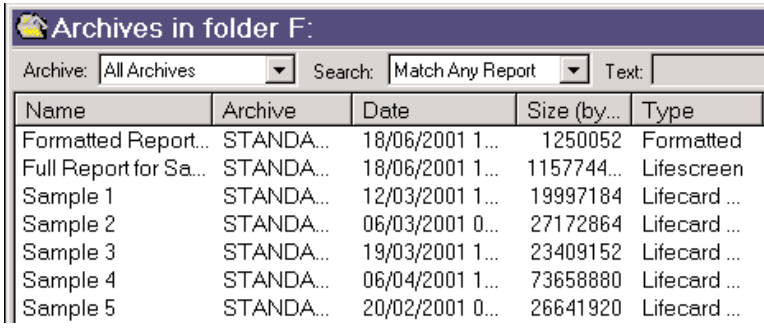

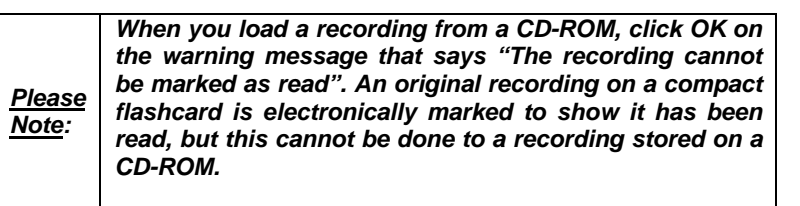

Some functions (for example, changing patient details or loading new data) cannot be performed in demonstration mode. You will see a message like this

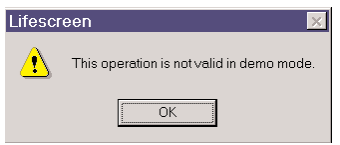

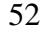

# **5 Reference**

### *5.1 Principles of Operation*

Lifescreen has a sophisticated beat detection ('trigger') software algorithm, based on the Pathfinder ambulatory ECG analyser. There are no adjustments in Lifescreen, making it simple to operate. Lifescreen triggers on the best quality channel in each minute of the recording. The measured beat-to-beat intervals are used to create the heart rate graph, RR histogram and RR tachogram. Lifescreen displays ECG sampled at 128Hz (7.8ms resolution). The amplitude resolution is 2.5µV, with 12-bit (4096) digital resolution.

# *5.2 Sample Reports*

This is a sample of a "Full Report":

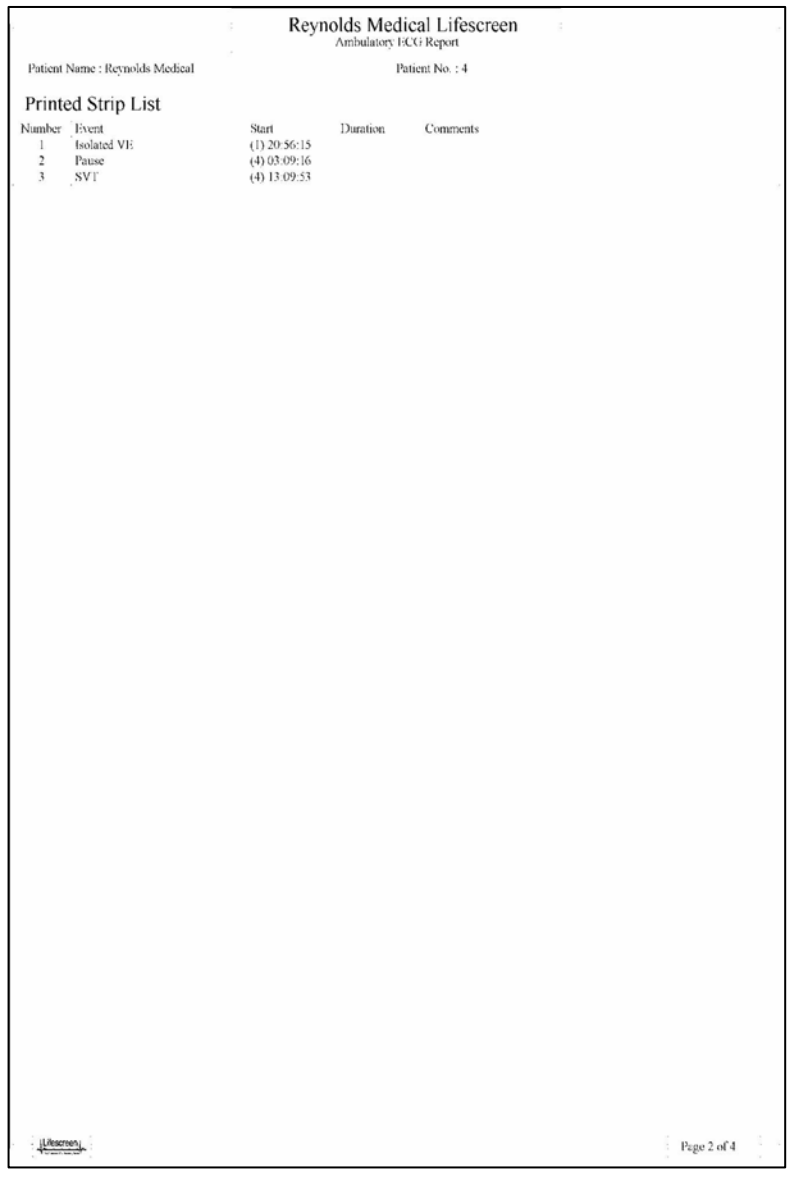

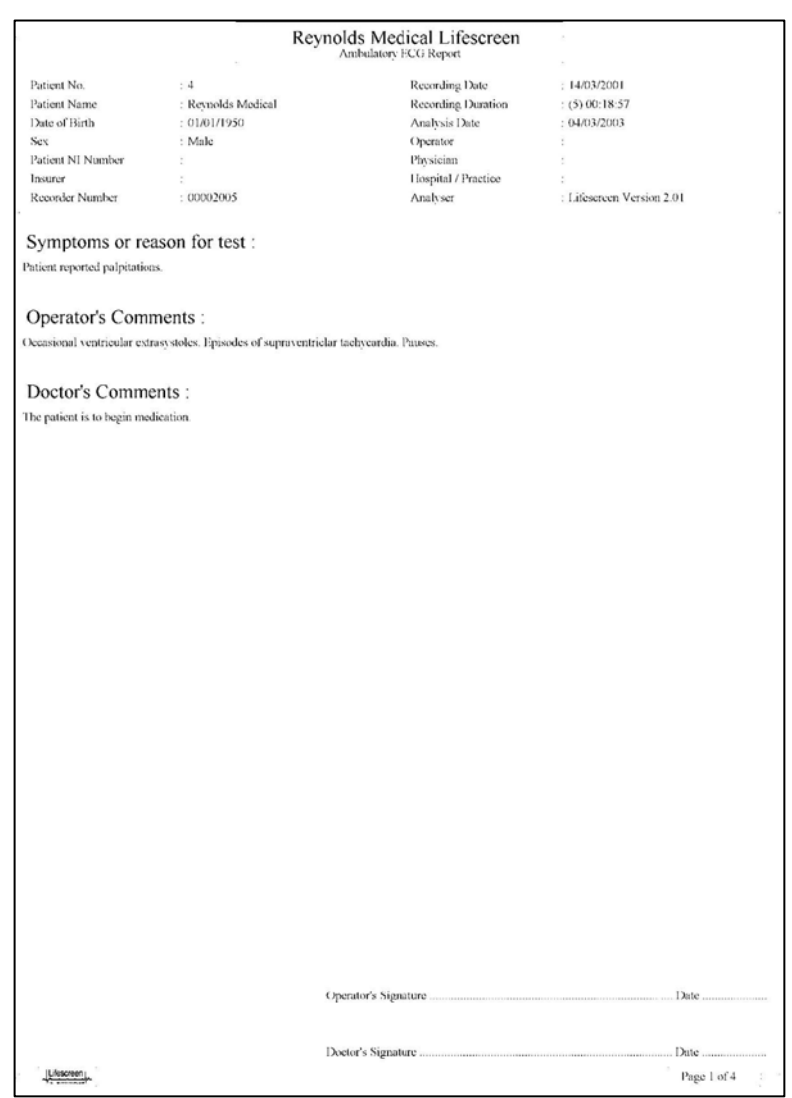

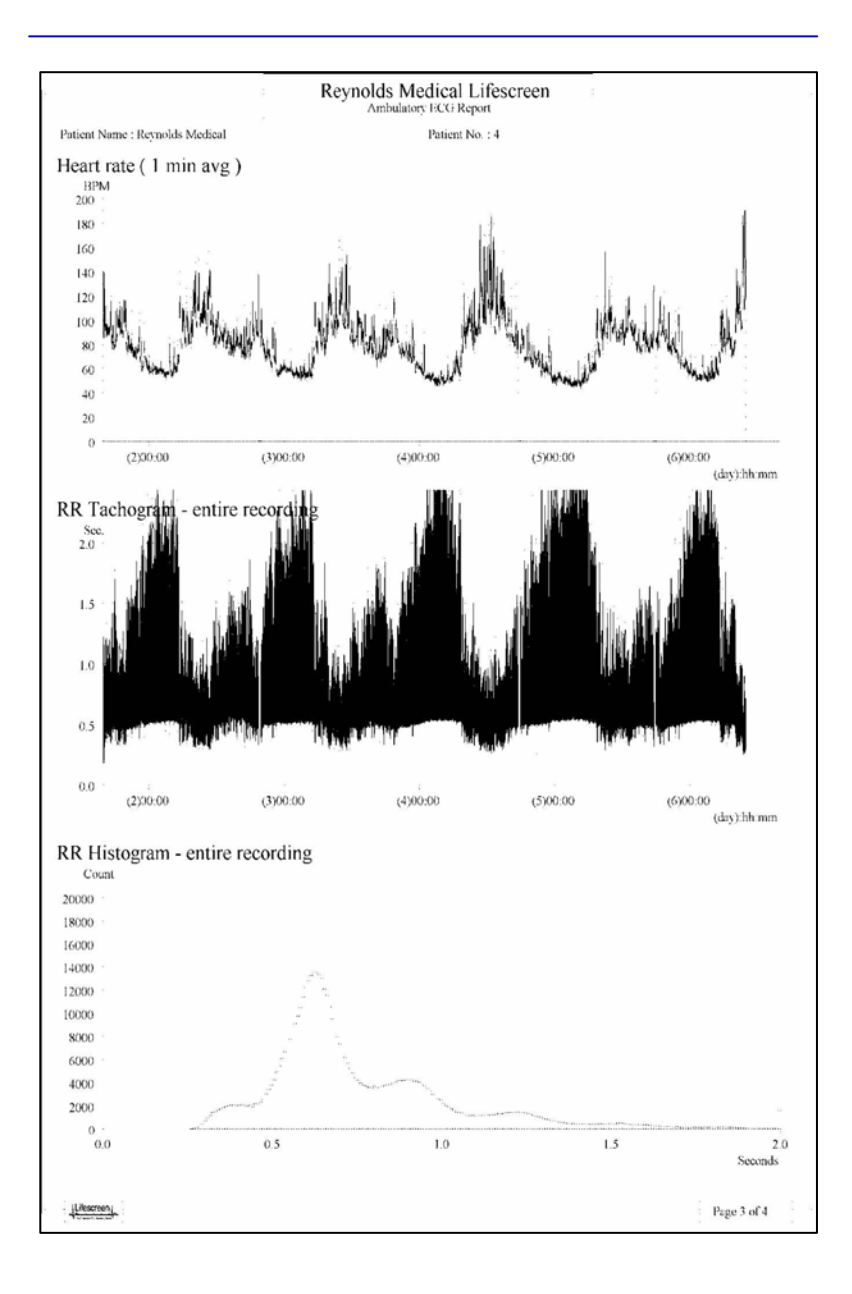

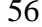

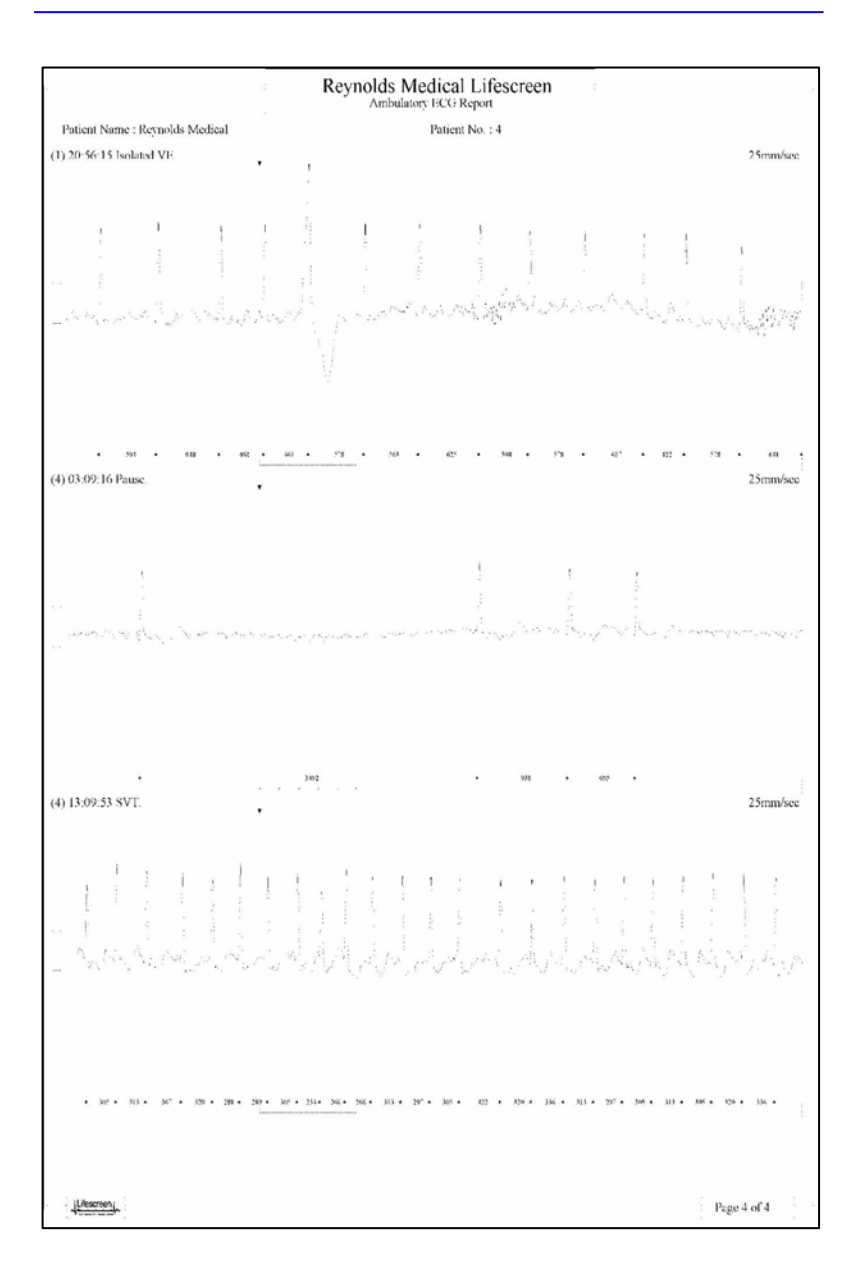

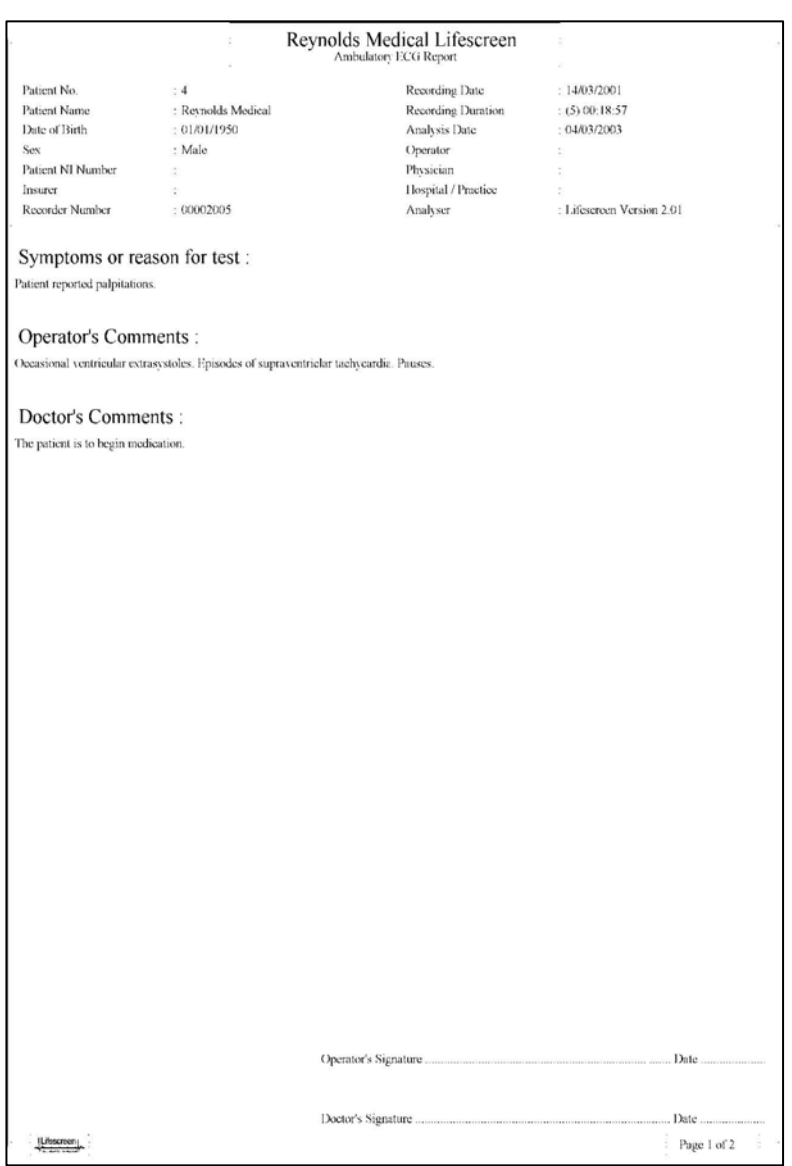

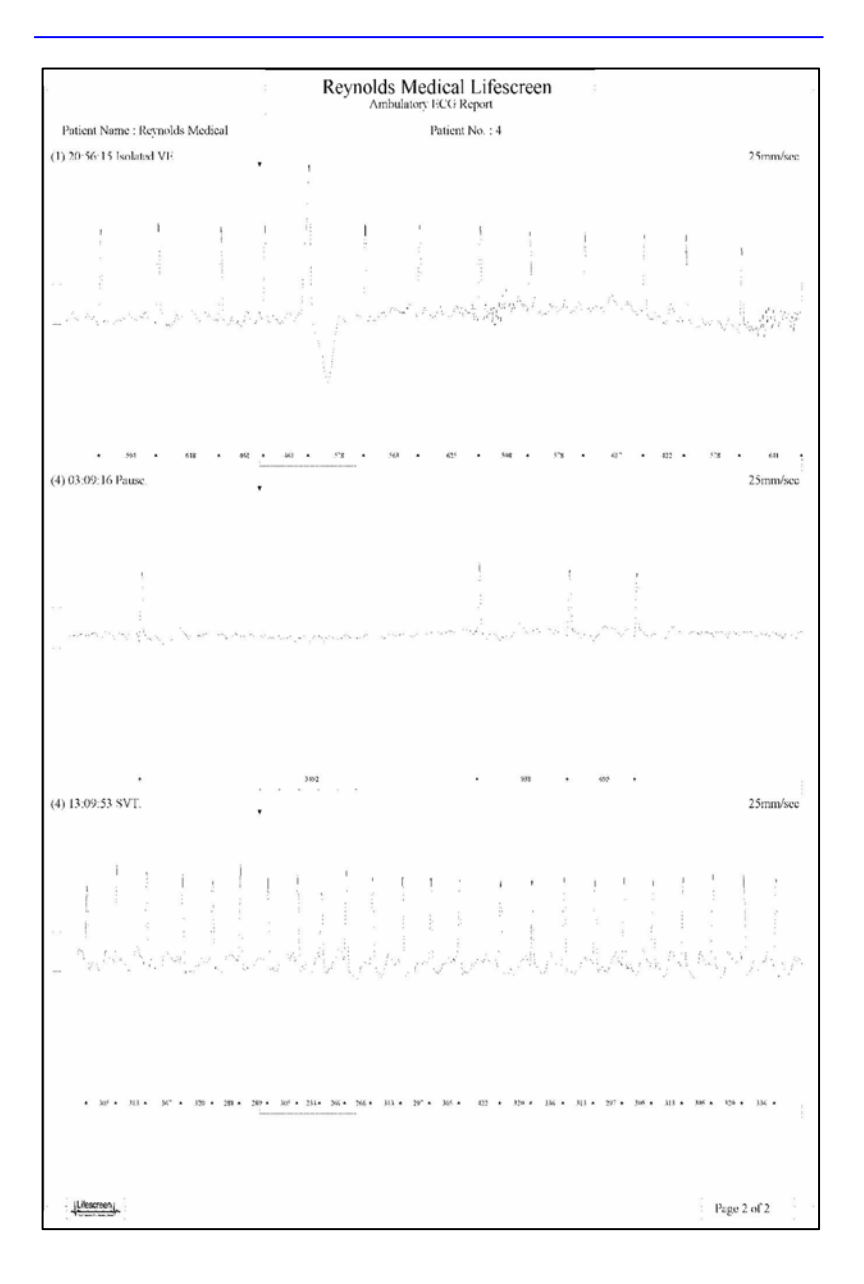

for the contract of the 18-0020 Rev. C

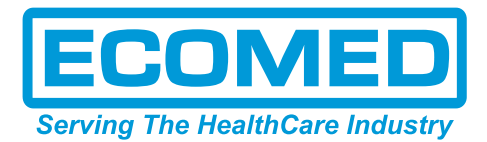

1800 67 5432 ■ 1800 67 5433  $\boxtimes$  sales@ecomed.com.au  $\boxtimes$  sales@ecomed.co.nz **E** www.ecomed.com.au 1 0800 300 421 ■ 0800 300 422 **E** www.ecomed.co.nz

#### www.spacelabshealthcare.com

Spacelabs Healthcare inc. 5150 220th Ave. SE Issaquah WA 98029, USA

Tel: +1 425 657 7200 Fax: +1 425 657 7212 Spacelabs Healthcare Ltd. 1 Harforde Court John Tate Road Hertford, SG13 7NW, UK

Tel: +44 (0) 1992 507700 Fax: +44 (0) 1992 501213

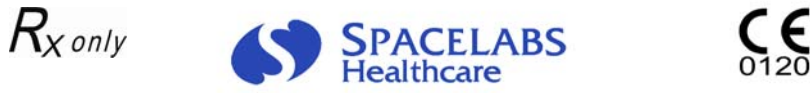

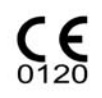